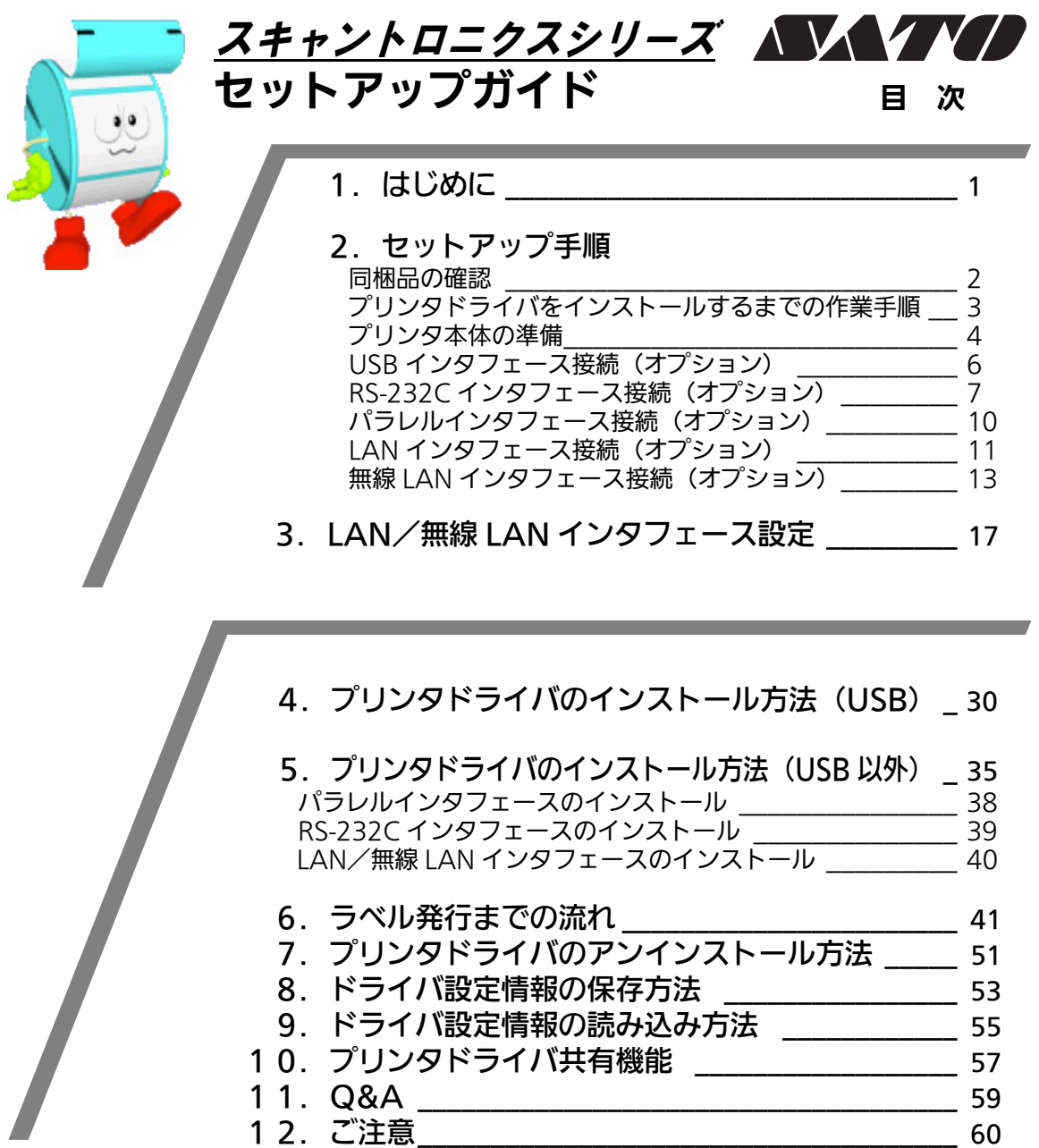

プリンタの設置をした後、セットアップ作業をおこなってください。 本セットアップガイドに、プリンタを使用可能な状態にするまでの作業手順を記載 しています。

初 版 2008 年 5 月 第 7 版 2015 年 2 月 QC0773711 ©2015 株式会社サトー

株式会社サトー

# 1.はじめに

### 本書は、スキャントロニクスシリーズを、プリンタドライバを使用して動作さ せるまでの説明書です。

スキャントロニクスシリーズプリンタは、MR600e シリーズ、SR400 シリーズ、MT400e シ リーズ、MT/MR110w、M-48Pro シリーズで構成されています。

● プリンタドライバをインストールする場合は、下表のドライバ名称のプリンタドライバを インストールしてください。

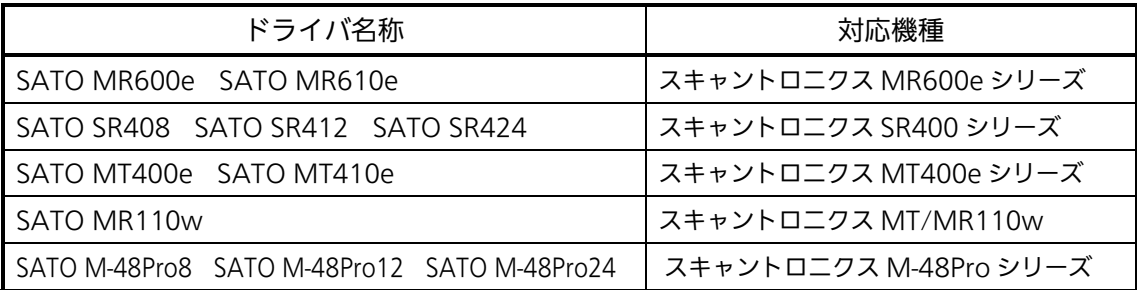

・本書の説明では、Ver.11.0.0.10 のプリンタドライバ・プリンタ設定ツールを使用してい ます。プリンタドライバ・プリンタ設定ツールのバージョンによっては、画面構成が異な る場合がありますので、ご了承ください。

・プリンタドライバ・プリンタ設定ツールの対応 OS は次のとおりです。 <32bit OS> Windows Vista/7/8/8.1/Server 2003/Server 2008 <64bit OS> Windows 7/8/8.1/Server 2008/Server 2008 R2/Server 2012/Server 2012 R2 (USB インタフェースには対応していません)

# プリンタドライバとは、こんなソフトです。 ① コンピュータで作成したデータ(文書や絵)を… ② プリンタに送り出し… ③ ラベルに印刷する作業をおこないます。

- プリンタの LAN インタフェース設定は、ネットワークユーティリティ(AdminManager)を使 用します。
	- ・本書の説明では、Ver.3.2.0 のネットワークユーティリティ(AdminManager) を使用 しています。

・ネットワークユーティリティ(AdminManager)の対応 OS は次のとおりです。 <32bit OS> Windows Vista/7/8/8.1/Server 2003/Server 2008  $<$ 64bit OS $>$ Windows 7/8/8.1/Server 2008/Server 2008 R2/Server 2012/Server 2012 R2

# 2. セットアップ手順

### 同梱品の確認

プリンタを箱から出しましょう。箱を開けたら、同梱品を確認してください。 同梱品についての詳しい説明は、「取扱説明書」をご確認ください。 取扱説明書の手順に従って、プリンタを設置してください。

#### 同梱品

- 1. 安全上のご注意
- 2. ダウンロードガイド
- 3. 保証書
- 4. クリーニングペン 5. 電源コード/ 3 極-2 極変換アダプタ
- 6. リボン支管\*1 ※リボン巻取りに使用します
- 7. ボリューム調整用ドライバ ※プリンタカバーに取り付けてあります

\*1 MT400e シリーズは添付されていません。

- プリンタドライバ・プリンタ設定ツール、ネットワークユーティリティは、 SATO ダウンロードサイト http://www.sato.co.jp/download/ からダウン ロードしてください。
- 注意 本プリンタに付属の電源コードは、本プリンタ専用です。他の電気製品には使用できま せん。

# プリンタドライバをインストールするまでの作業手順

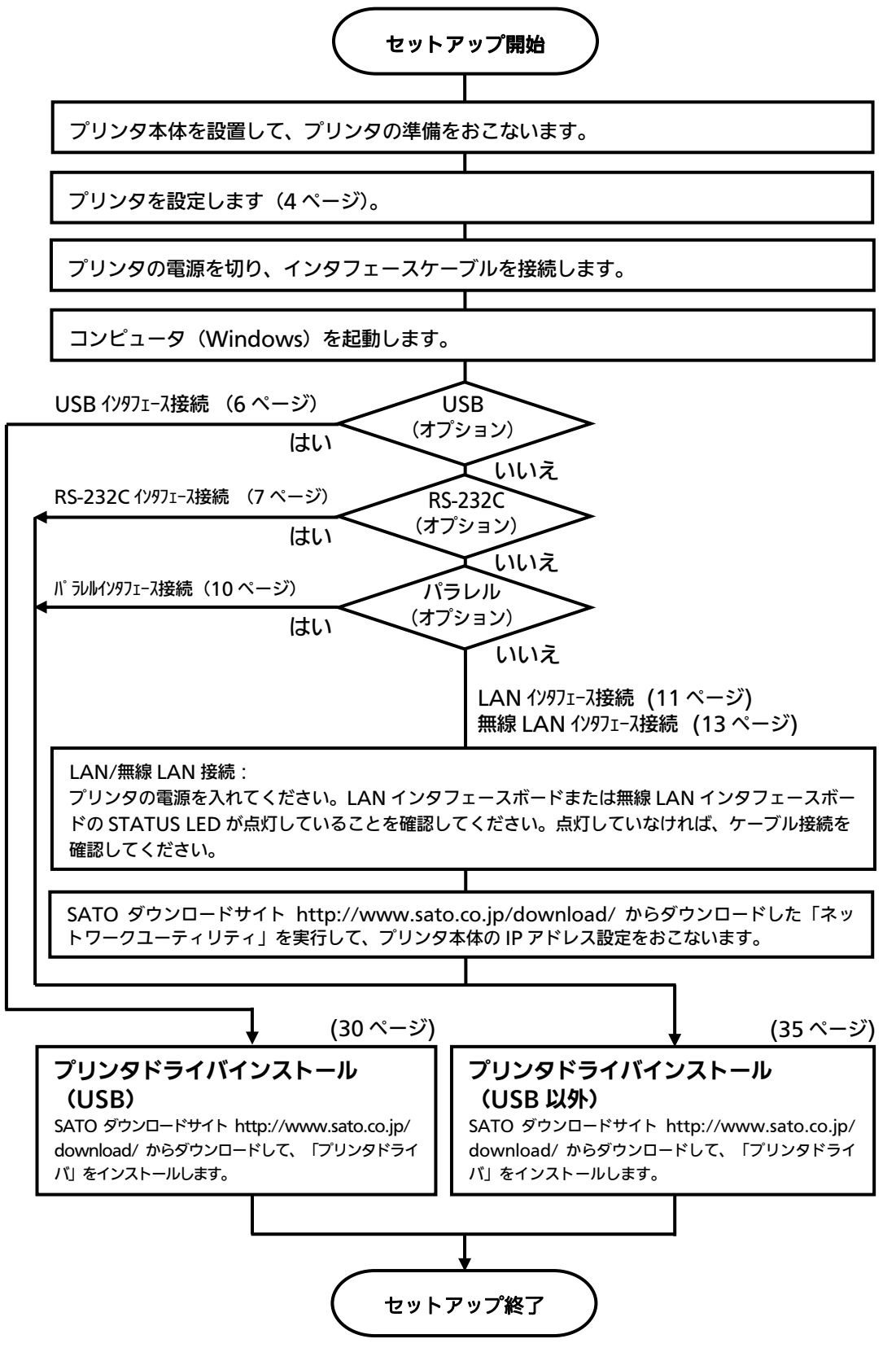

### プリンタ本体の準備

#### 準備 1. 電源ケーブルをプリンタに接続してください。

#### 準備 2. ご使用になるラベル、リボンをセットしてください。

# 準備 3. プリンタ本体の動作条件を設定してください。

### 設定 1. ディップスイッチ 2 (DSW2) を設定してください。

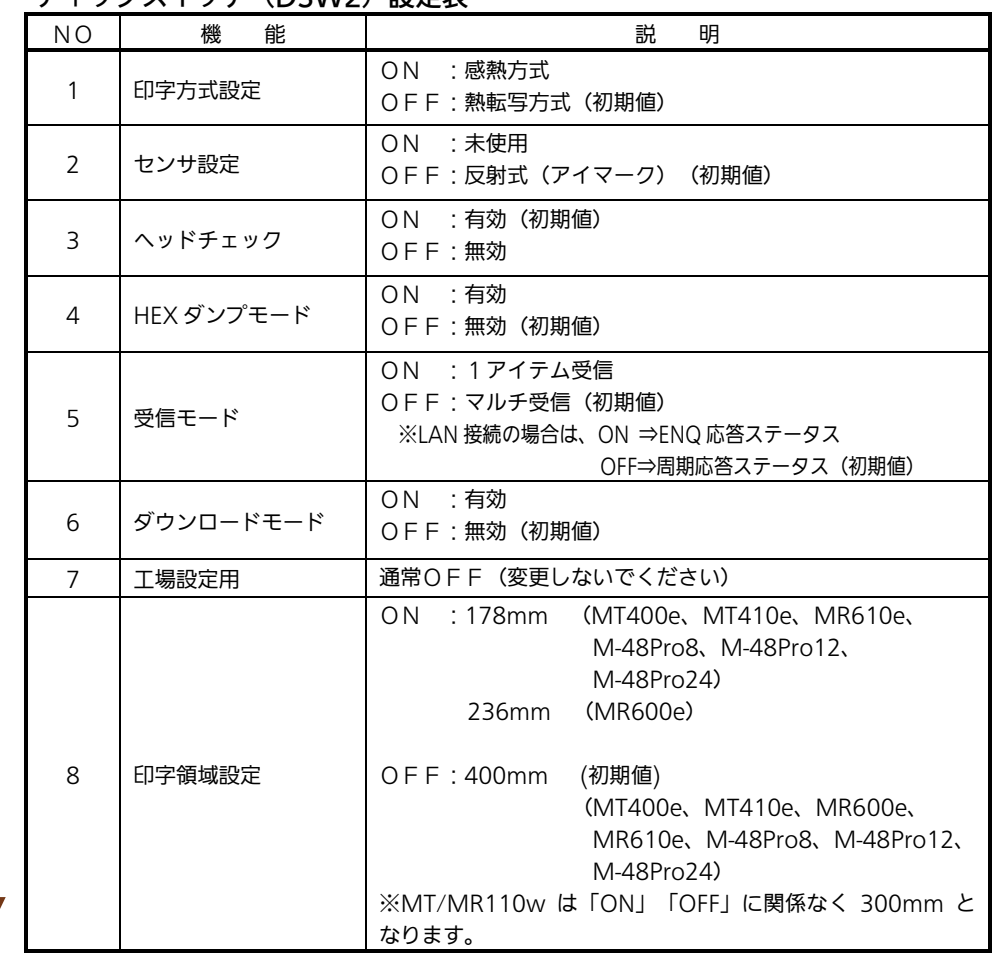

#### ディップフイッチ (DSW2) 設定表

### 設定 2. ディップスイッチ 3 (DSW3) を設定してください。

# プリンタの動作モードを設定します。詳しい内容は、取扱説明書をご 覧ください。

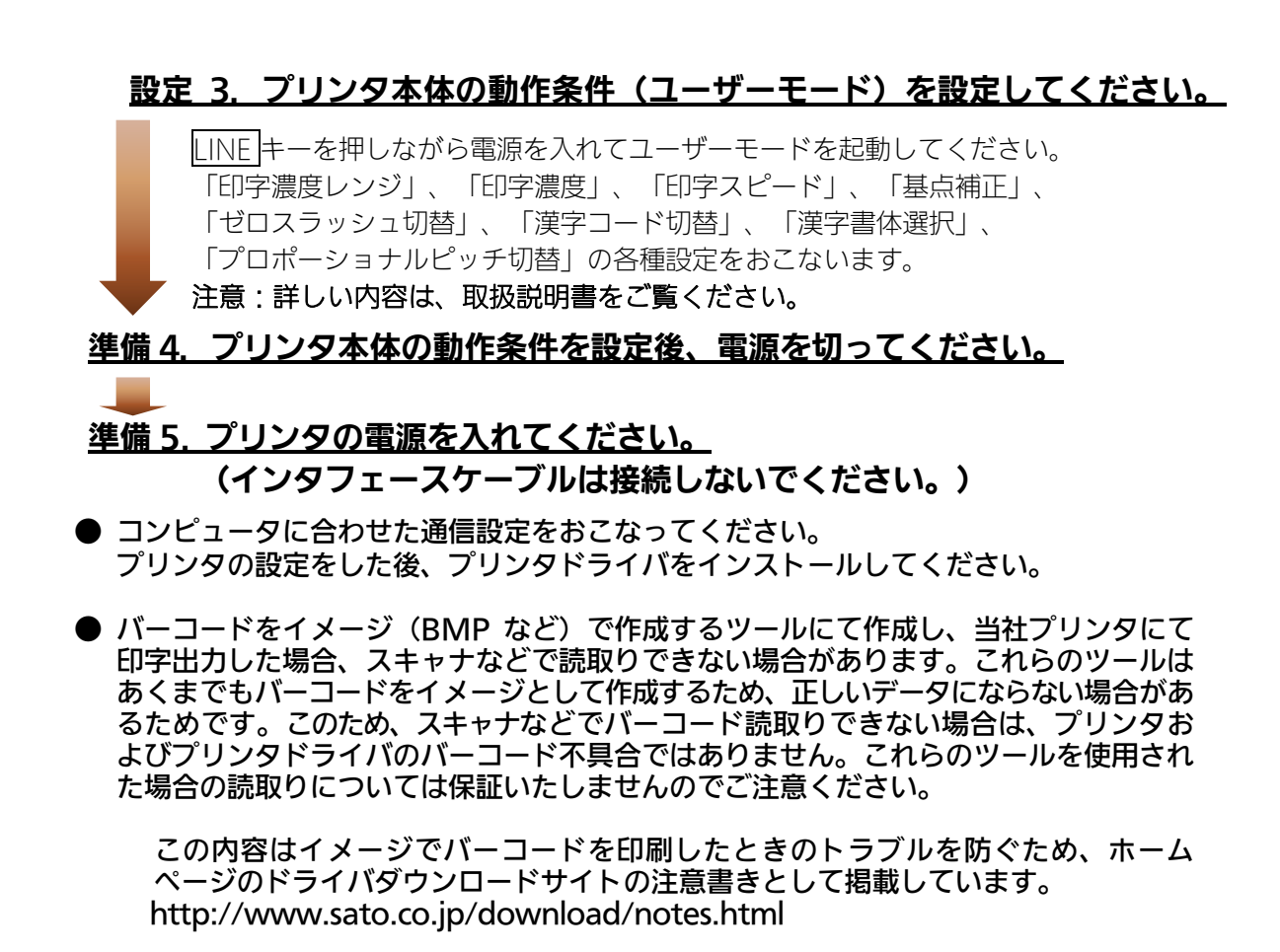

● ヘッドチェックはヘッド断線の目安で、バーコード読取りを保証する機能ではありま せん。定期的に読取りチェックをお願いします。

# USB インタフェース接続 (オプション)

プリンタの電源が切れているときにインタフェースケーブルを接続してくだ さい。

プリンタの USB インタフェースに USB ケーブルを接続してください。

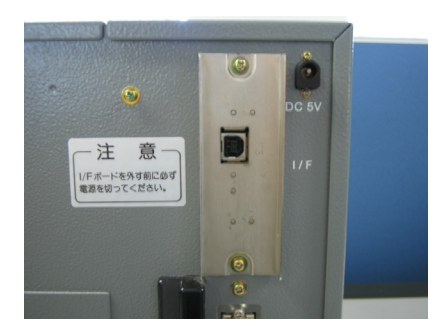

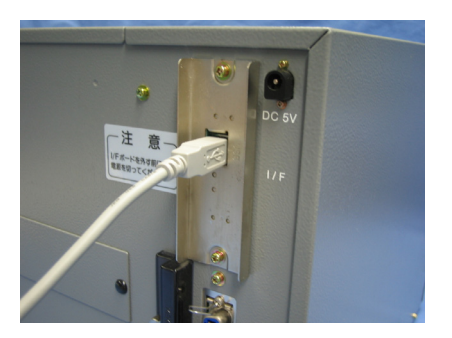

プリンタ背面 USB ケーブル接続

#### USB インタフェース仕様

i,

USB ケーブルをコンピュータとプリンタに接続し、コンピュータの電源が入った状態でプ リンタの電源を入れると USB インタフェースが選ばれます。

- USB 接続の場合、使用するプリンタドライバをコンピュータにインストールするま では、USB ケーブルを接続した状態で、プリンタ本体の電源を入れないでください。 プリンタドライバのインストール方法は 30 ページ以降をご覧ください。
- USB ケーブルは、2 メートル長以内のケーブルを推奨しています。
- コンピュータに USB ポートが複数ある場合、ケーブルの接続箇所により、「出力デ バイス名」が異なりますので、間違えないようにケーブルを接続してください。 接続する USB ポートを変更する場合には、新たにプリンタドライバをインストール する必要があります。
- 注意 本プリンタの USB インタフェースは、64bit の OS には対応していません。32bit OS でご使用ください。

# RS-232C インタフェース接続(オプション)

プリンタの電源が切れているときにインタフェースケーブルを接続してください。 プリンタの RS-232C インタフェースに RS-232C ケーブルを接続してください。 RS-232C インタフェースボードのディップスイッチの設定を変更する場合、①プリンタの電 源を切り、②RS-232C ケーブルを取り外し、③RS-232C インタフェースボードの取り付け ネジを 2 本取り外し、④RS-232C インタフェースボードを取り外してからおこなってください。

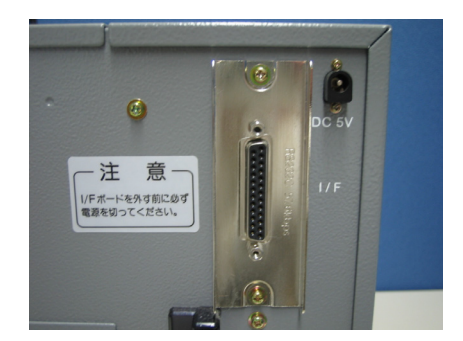

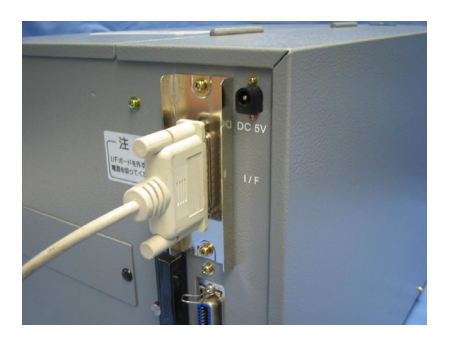

プリンタ背面 RS-232C ケーブル接続

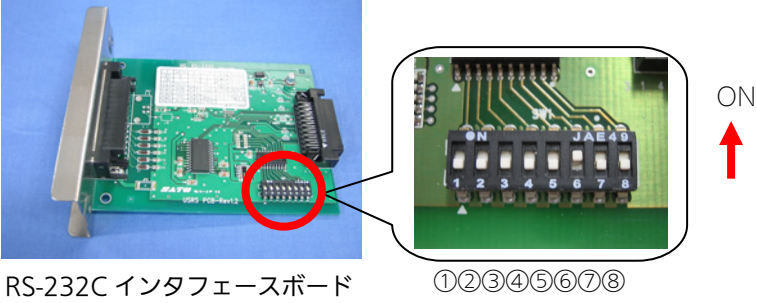

ディップスイッチ(DSW)

# RS-232C インタフェース仕様

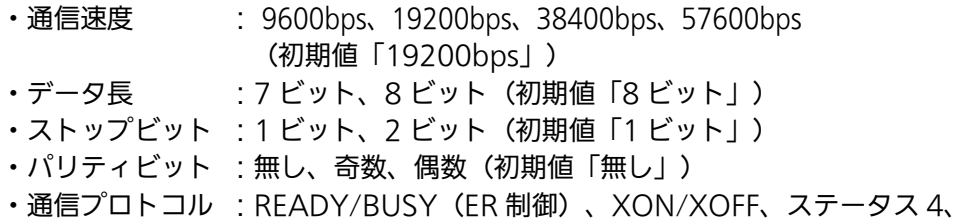

ステータス 3、(初期値「READY/BUSY(ER 制御)」)

#### コンピュータの通信設定にあわせて、プリンタの通信設定をおこなってください。 通信設定は、インタフェースボードのディップスイッチ(DSW)で設定します。

#### RS-232C インタフェースボードのディップスイッチ(DSW)

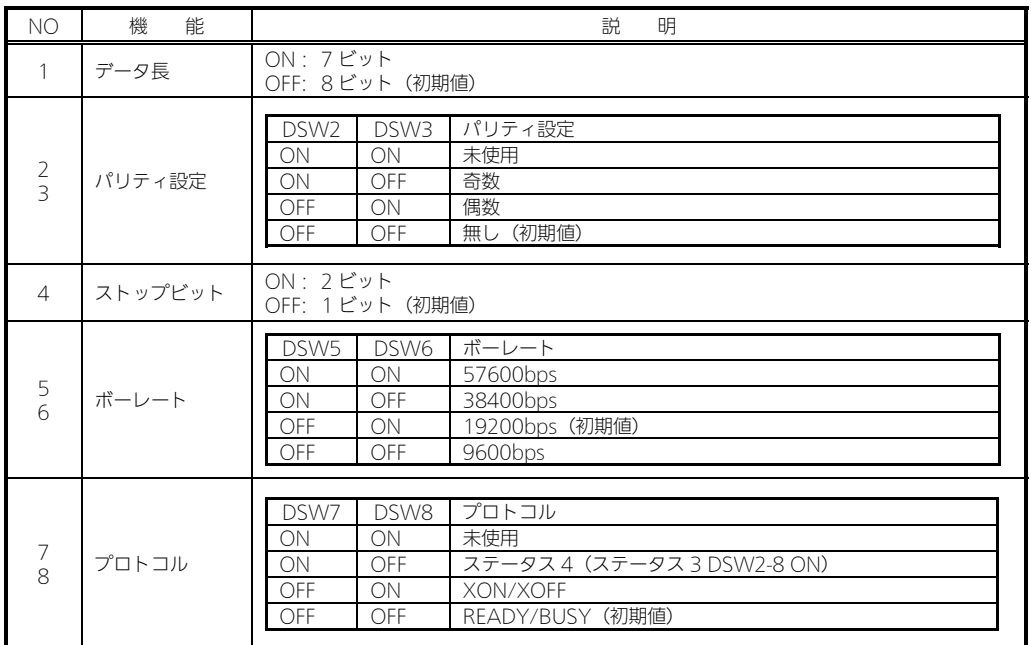

#### 1. ケーブル結線図「サトー添付品(オプション)」

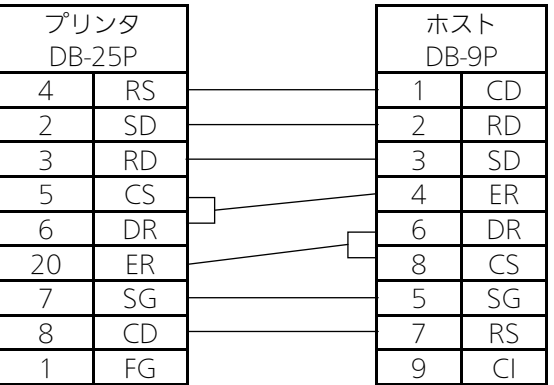

- RS-232C ケーブルは、設定された通信プロトコルによりケーブル結線が異なりま すのでご注意ください。ケーブルを間違えると、正常に動作しません。
- **RS-232C インタフェースの詳細については、お客さまへルプデスク、または弊社** 営業担当にお問い合わせください。
- コンピュータとの通信設定があっていないと、通信エラーが発生し、正常に動作しま せん。
- プリンタドライバを使用するときには、必ず通信プロトコルを「ステータス 4」、受信 モードを「マルチ受信」に設定してください。
- **RS-232C ケーブルは、必ず推奨品の RS-232C ケーブルをお使いください。**

## パラレルインタフェース接続(オプション)

プリンタの電源が切れているときにインタフェースケーブルを接続してくだ さい。

プリンタのパラレルインタフェースにパラレルケーブル(IEEE1284 準拠)を接続してくだ さい。

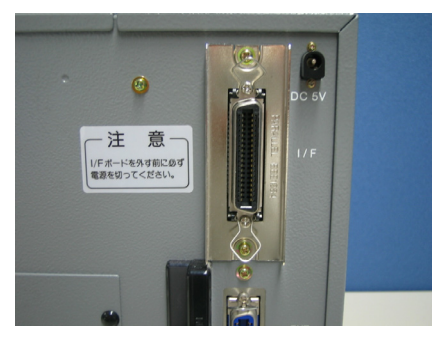

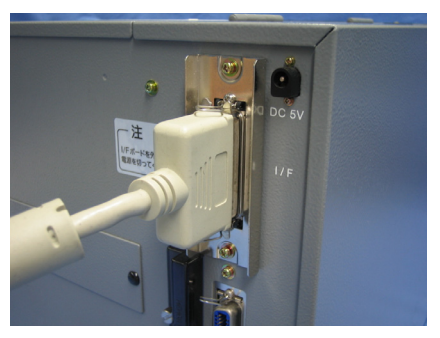

プリンタ背面 マンクリング パラレルケーブル接続

- IEEE1284 準拠ケーブル以外のケーブルを使用される場合、データ化けが発生すること がありますので、必ず推奨品の IEEE1284 準拠ケーブル(オプション)をお使いくださ い。
- コンピュータが IEEE1284 をサポートしていない場合は、双方向通信ができません。 「書き込みエラー」が発生した場合、プリンタドライバのプロパティの「ポート」の 「双方向サポートを有効にする(E)」のチェックを外してください。
- コンピュータによっては、ECP モードの設定をおこなっても ECP 動作をおこなわない機種 があります。詳しくは、コンピュータメーカーへお問い合わせください。

#### パラレルインタフェース仕様

- IEEE1284 準拠:互換モード、ECP モード、ニブルモードをサポートします。 ※ ECP モードは、コンピュータによってはサポートしていない場合があります。 コンピュータのパラレルインタフェース仕様をご確認ください。
- ※ ECP モードは、コンピュータの BIOS 設定でおこないます。コンピュータによっては Windows 上のツール・ソフトを使用することもあります。

### LAN インタフェース接続 (オプション)

# プリンタの電源が切れているときにインタフェースケーブルを接続してく ださい。

プリンタの LAN インタフェースに LAN ケーブルを接続してください。 LAN インタフェースボードのディップスイッチの設定を変更する場合、①プリンタの電源を 切り、②LAN ケーブルを取り外し、③LAN インタフェースボードの取り付けネジを 2 本取 り外し、④LAN インタフェースボードを取り外してからおこなってください。

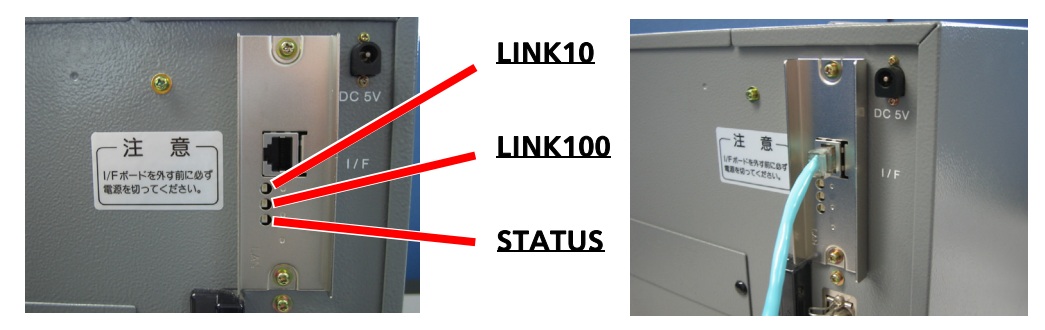

プリンタ背面 ファイン しらん しんい ケーブル接続

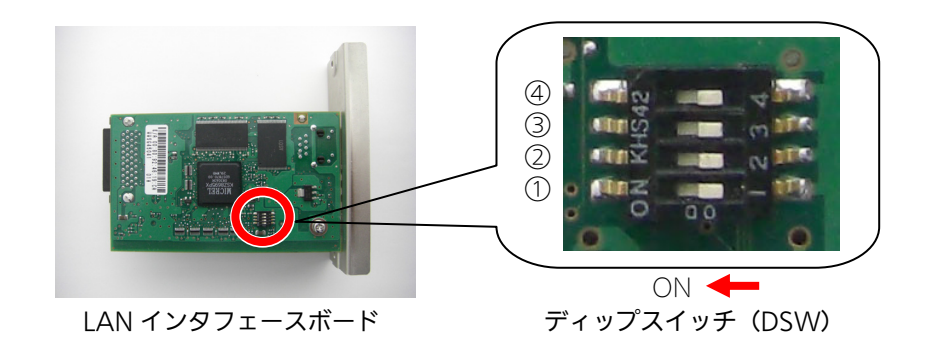

LAN インタフェースボードのディップスイッチ(DSW)

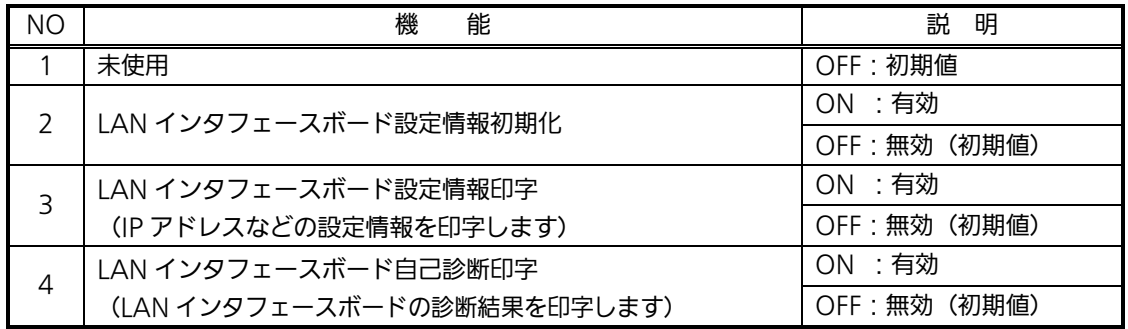

※ディップスイッチ(DSW)を ON にしてプリンタの電源を入れたときの動作です。 通常はすべて OFF に設定してください。

LAN インタフェースボードの LED

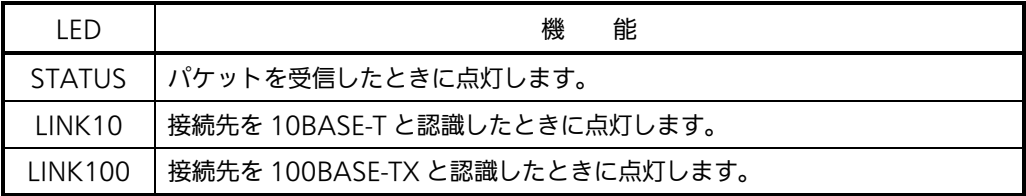

プリンタドライバは、専用 SOCKET インタフェースを使用してデータ通信をおこないます。

LAN インタフェース接続の場合、お客様のネットワーク環境に合わせた、通信条件の設定が 必要です。プリンタ本体の IP アドレスを設定してください。 プリンタ本体の IP アドレスは、ネットワークユーティリティを使って設定します。 ネットワークユーティリティの使用方法は、17 ページ以降をご覧ください。

● ネットワークユーティリティを使うと、コンピュータからプリンタの IP アドレスの設定や、 設定内容の表示・印刷確認ができます。 また、プリンタの LAN インタフェースボードにあるディップスイッチ(DSW3)を操作す ることで、プリンタに登録されている設定内容をラベルに印字できます。

操作 プリンタに登録されている、IP アドレスなどの設定内容をプリンタから印字させるには、プ リンタの電源を切って、プリンタの LAN インタフェースボードにあるディップスイッ チ(DSW3)を ON にしてから電源を入れてください。 設定されている内容 (IP アドレスなど) が印字されます。 注意 印字後は、プリンタの電源を切って、必ずディップスイッチ(DSW3)を OFF にしてください。

● スループットを速めたいときは、受信モードを「ENQ 応答ステータス」に設定してくださ い。その際、プリンタ本体のディップスイッチ(DSW)と、プリンタドライバの設定を、 両方必ず合わせてください。

## ヒント

プリンタドライバでの「ENQ 応答ステータス」の設定方法

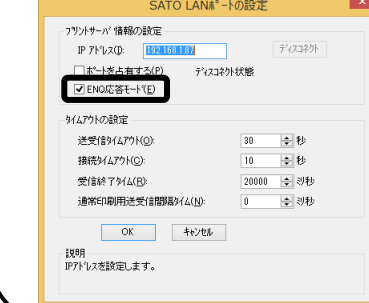

#### 操作

- ① Windows のコントロールパネルから「デバイスとプリンター」を 開きます。
- ② LAN 接続でインストールした本プリンタのプリンタドライバを右 クリックし、「プリンタのプロパティ」を開きます。
- ③ 「ポート」タブの「ポートの構成(C)」をクリックすると、 「SATO LAN ポートの設定」画面が表示されます。
- ④ 「ENQ 応答モード」のチェックボックスをチェックすると「ENQ 応答ステータス」に設定されます。チェックを外すと「周期応答ス テータス」に切り替わります。

### LAN インタフェース仕様

- ・10BASE-T/100BASE-TX は自動認識します。
- ・プロトコルは、TCP/IP をサポートしています。
- ・全二重/半二重は自動認識します。

### 無線 LAN インタフェース接続 (オプション)

# プリンタの無線 LAN インタフェースボードを確認してください。

無線 LAN インタフェースボードのディップスイッチ(DSW)の設定を変更する場合、 ①プリンタの電源を切り、②LAN ケーブルを接続している場合は LAN ケーブルを取り外し、 ③無線 LAN インタフェースボードの取り付けネジを 2 本取り外し、④無線 LAN インタ フェースボードを取り外してからおこなってください。

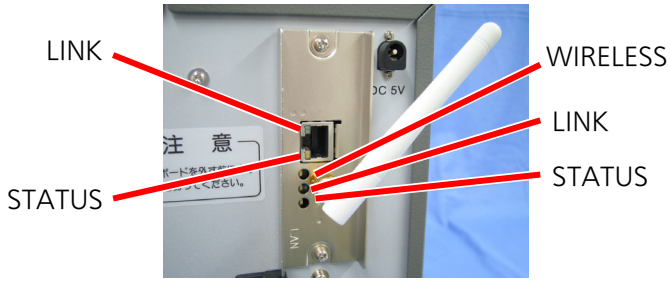

無線 LAN インタフェース

- 受信モードの初期値は、「ENQ 応答ステータス」です。
- LAN インタフェースを使用する場合は、プリンタの電源を入れる前に LAN ケー ブルを接続してください。プリンタの電源を入れた後に LAN ケーブルを接続して も、LAN インタフェースには切り替わりません。

無線 LAN インタフェースを使用する場合は、LAN ケーブルを接続せずに電源を 入れてください。LAN ケーブルを接続して電源を入れた場合、LAN ケーブルを 取り外しても無線 LAN インタフェースには切り替わりません。

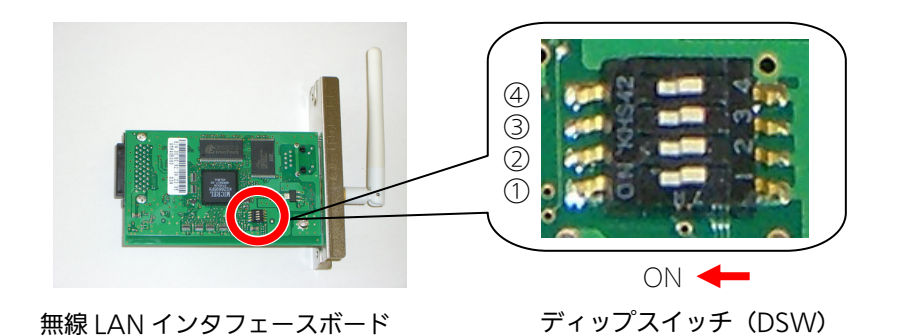

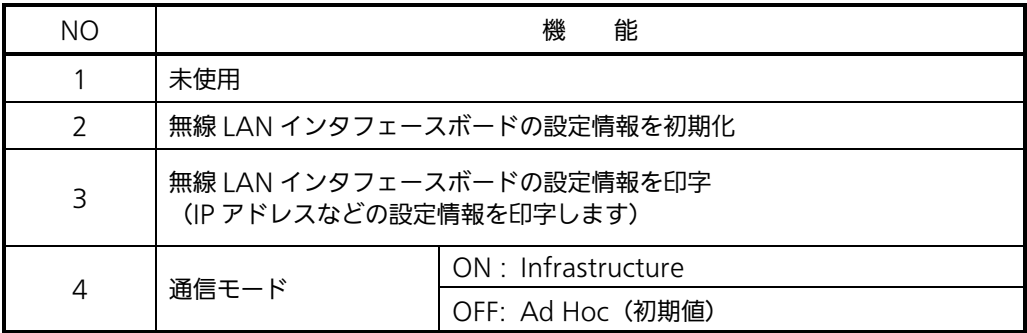

- ※ ディップスイッチ (DSW) 1、2、3 は、ON にしてプリンタの電源を入れたときの動作 です。 無線 LAN インタフェースボードの通信モードの初期値は、「Ad Hoc」です。
- ※ 無線 LAN インタフェースボードを初期化する方法
	- ① プリンタの電源が切れた状態で、無線 LAN インタフェースボードにあるディップ スイッチ(DSW)2 を「ON」にし、プリンタの電源を入れます。(約 10 秒間電 源を入れた状態にします)
	- ② プリンタの電源を切ります。
	- ③ プリンタの無線 LAN インタフェースボードにあるディップスイッチ(DSW)2 を 「OFF」にし、プリンタの電源を入れます。

無線 LAN インタフェースの LED

無線 LAN インタフェース使用時

無線 LAN インタフェースボードの LED

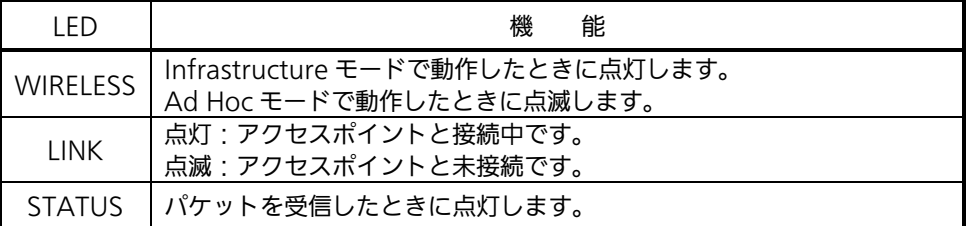

LAN コネクタの LED

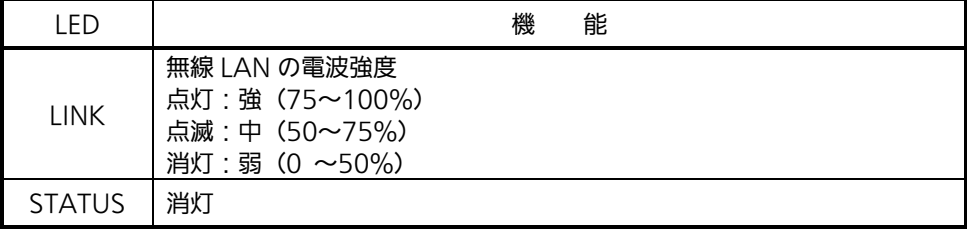

#### LAN インタフェース使用時

無線 LAN インタフェースボードの LED

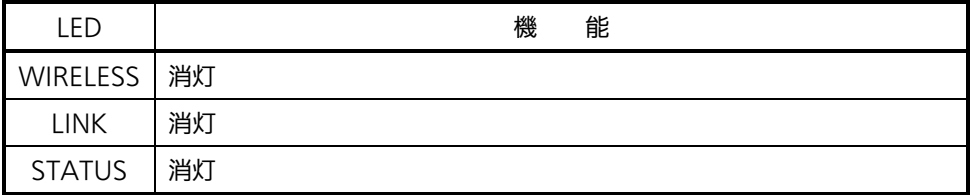

LAN コネクタの LED

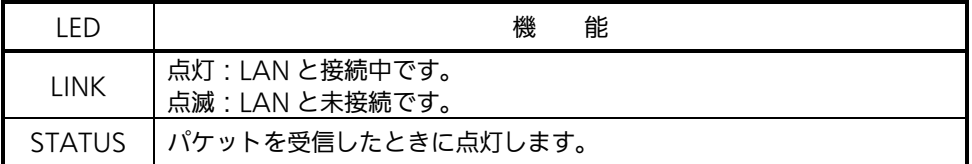

# 無線 LAN インタフェース仕様

J

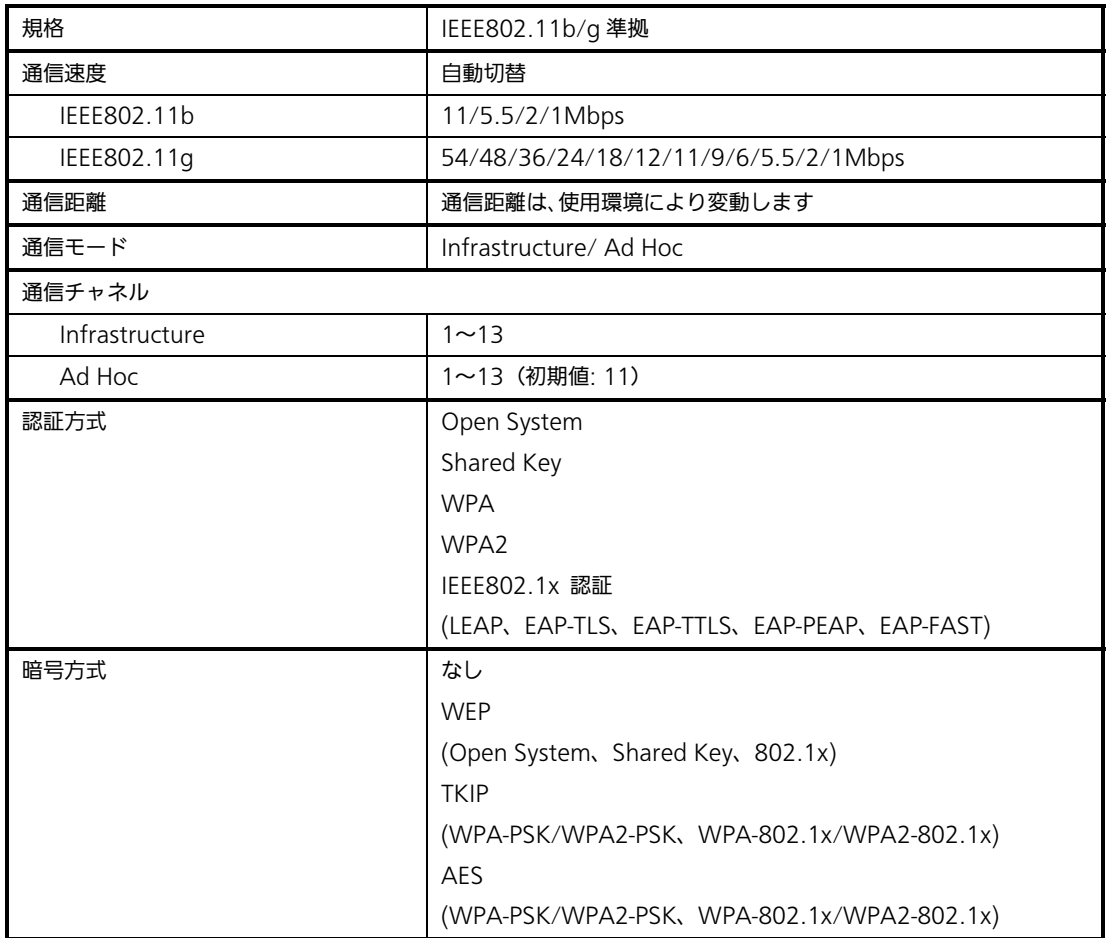

### プロトコルは、TCP/IP をサポートしています。 無線 LAN インタフェースの通信モードはディップスイッチ (DSW)にて指定します。

- Atheros SuperG、XR 機能には対応しておりません。
- プリンタドライバは、専用 SOCKET インタフェースを使用してデータ通信をおこない ます。
- 無線 LAN インタフェース接続の場合、お客様のネットワーク環境に合わせた、通信条 件の設定が必要です。プリンタ本体の IP アドレスを設定してください。 プリンタ本体の IP アドレスは、ネットワークユーティリティを使って設定します。 ネットワークユーティリティの使用方法は、17 ページ以降をご覧ください。
- ネットワークユーティリティを使うと、コンピュータからプリンタの IP アドレスの設 定や、設定内容の表示・印刷確認ができます。 また、プリンタの LAN インタフェースボードにあるディップスイッチ(DSW3)を 操作することで、プリンタに登録されている設定内容をラベルに印字できます。
	- 操作 プリンタに登録されている、IP アドレスなどの設定内容をプリンタから印字させる には、プリンタの電源を切って、プリンタの LAN インタフェースボードにある ディップスイッチ (DSW3) を ON にしてから電源を入れてください。 設定されている内容 (IP アドレスなど) が印字されます。 注意 印字後は、プリンタの電源を切って、必ずディップスイッチ(DSW3)を OFF にしてください。
- プリンタドライバを使用されるときは、必ず受信モードを「ENQ 応答ステータス」 に設定してください。

# 3.LAN/無線 LAN インタフェース設定

#### はじめに

ネットワークユーティリティ(AdminManager)は、サトー製プリンタ専用のネットワーク 環境設定ソフトです。

# ネットワークユーティリティとは、こんなソフトです。

LAN に接続されたサトー製プリンタを検索できます。 検索されたプリンタを選んで、IP アドレスなどのネットワークに関する設定ができます。 設定状態をプリンタから用紙に印字できます。

# ①プリンタ本体を確認してください

LAN インタフェースの場合、プリンタに LAN ケーブルを接続し電源を入れてください。 無線 LAN インタフェースをご使用される場合でも、LAN インタフェースで接続し、無線 LAN の設定が可能です。 プリンタの LAN インタフェースボードまたは無線 LAN インタフェースボードの STATUS LED が点灯しているか確認してください。

## ②ネットワークユーティリティを起動します

- 1. SATO ダウンロードサイト http://www.sato.co.jp/download/ から 「ネットワークユーティリティ(AdminManager)」をダウンロードします。
- 
- 2. 「AdminManager\_V320.exe」を実行して、ファイルを解凍します。<br>2. 「AdminManager V320」フォルダ内の「AdminManager.exe」を実行 3.「AdminManager\_V320」フォルダ内の「AdminManager.exe」を実行するとネットワーク ユーティリティ「AdminManager」が起動します。

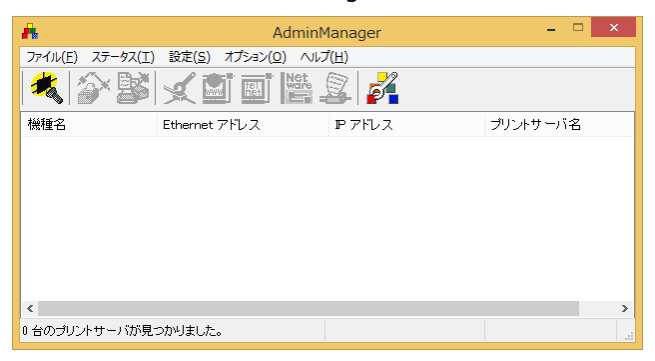

# 3 プリンタに IP アドレスを設定します<br>まず、設定をおこなうプリンタを検索します。

1.「ファイル(F)」メニューから「検索(S)」をクリックします。

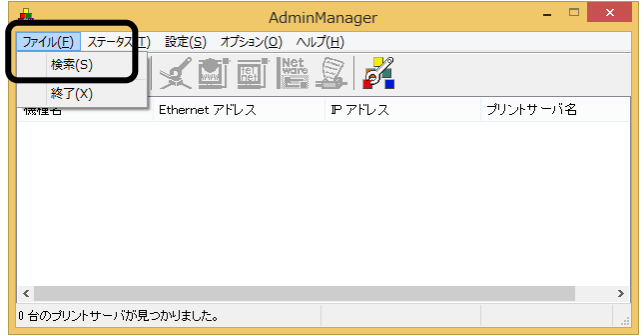

2.検索されたプリンタの一覧が表示されます。

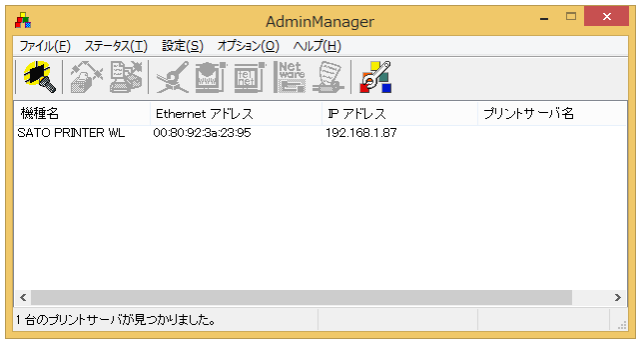

- 注意 プリンタが検索されない場合は、再度「検索(S)」ボタンをクリックしてください。 また、以下のことを確認してください。
	- ・プリンタの電源を確認してください。
	- ・プリンタの LAN インタフェースボードまたは無線 LAN インタフェースボードの STATUS LED が点灯していることを確認してください。
	- ・ご使用のコンピュータがネットワーク環境に接続されているか確認してください。
	- ・コンピュータとプリンタを LAN クロスケーブルで直接つなぐか、ハブのカスケード を外して、ローカルの LAN 環境にしてください。
	- ・無線 LAN インタフェースの通信モード、設定内容を確認してください。
	- ・ご使用のコンピュータが、Windows ファイアーウォールの設定が有効の場合、 検索ができない場合があります。その際には、無効にしてください。

#### ヒント

Windows 7 以降の OS をご使用の場合、LAN/無線 LAN インタフェースボードの MAC アドレス (Ethernet アドレス)を利用して、IP アドレスを設定することができます。

#### 操作

- ① 「AdminManager\_V320」フォルダ内の「Ipsetup.exe」を実行します。
- ② 「IP アドレス設定」画面で「Ethernet アドレス」と「IP アドレス」を入力します。 ※「Ethernet アドレス」は、インタフェースボードに記載されています。
- ③ 「OK」をクリックすると、プリンタに IP アドレスを登録します。
- ④ 登録が完了するとメッセージが表示されますので、「はい(Y)」をクリックしてプリンタを再起動してく ださい。

3. 設定するプリンタをクリックしてください。

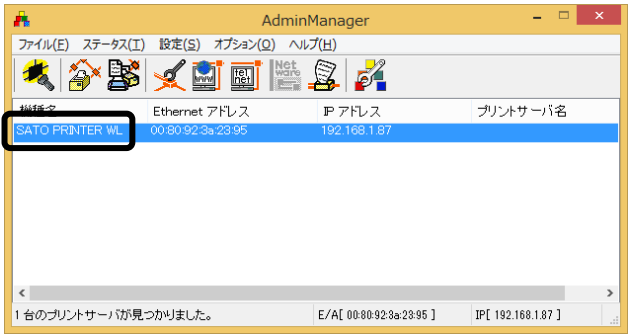

注意 「検索(S)」をクリックするタイミングにより、検索できないときがあります。繰 り返し検索をおこなっても検索できないときは、LAN インタフェースボードの初 期化をおこなってください。LAN インタフェースボードの初期化については、 21 ページのヒントをご覧ください。 画面は無線 LAN インタフェースボードをセットしたプリンタを検索した場合で す。 LAN インタフェースボードをセットしている場合、機種名表示が「SATO PRINTER」、無線 LAN インタフェースボードをセットしている場合には 「SATO PRINTER WL」が表示されます。

4. プリンタの IP アドレスを設定します。

「設定(S)」メニューから「IP アドレス設定(I)」をクリックします。

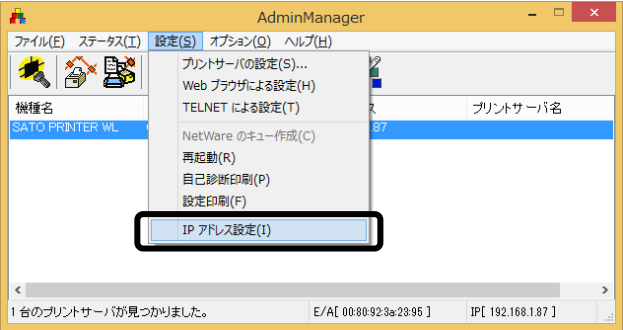

5. IP アドレスを入力します。

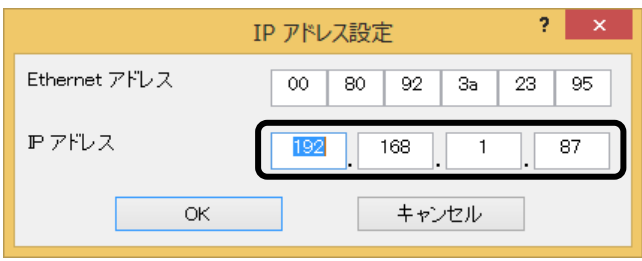

6. IP アドレスを入力後、「OK」をクリックするとプリンタに IP アドレスを登録します。

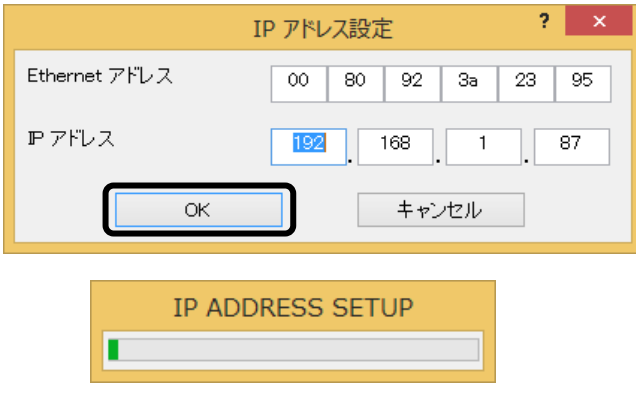

7. IP アドレスの登録を完了すると「IP アドレスの設定が成功しました。 本製品を再起動します。よろしいですか?」のメッセージを表示します。 「はい(Y)」をクリックしてください。

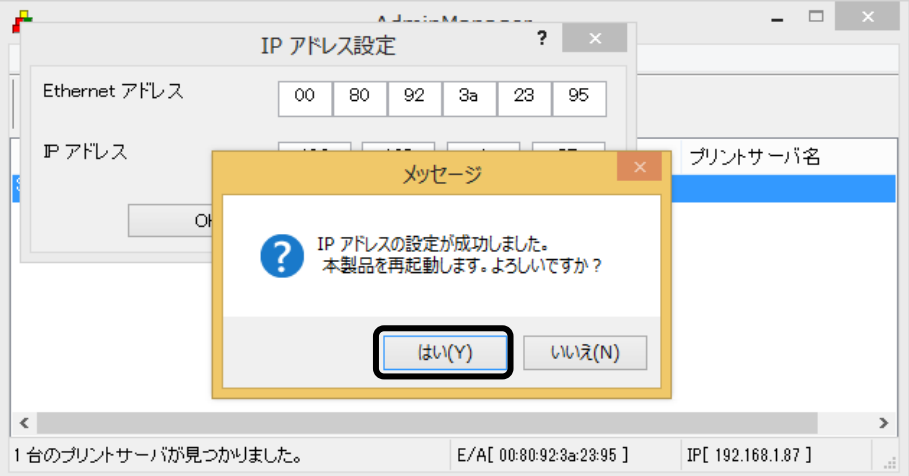

 $8.$  「設定( $S$ )」から「再起動(R)」を選んで、LAN インタフェースボードまたは無線 LAN インタフェースボードをリセットします。

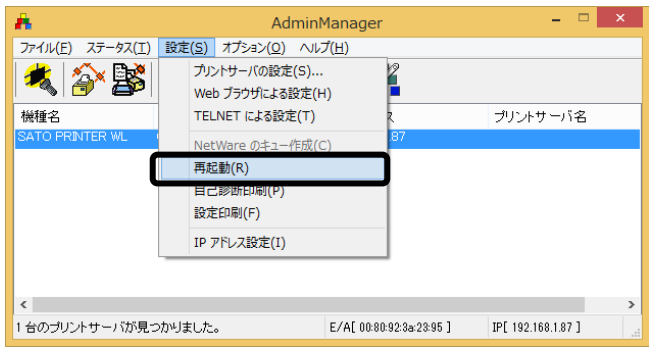

選択されたプリンタのインタフェースボードをリセットします。

設定された IP アドレスのプリンタが表示されたら、プリンタの IP アドレス設定は完了です。 サブネットマスクなどの設定をおこなう場合、22 ページの「その他の設定」をご覧ください。

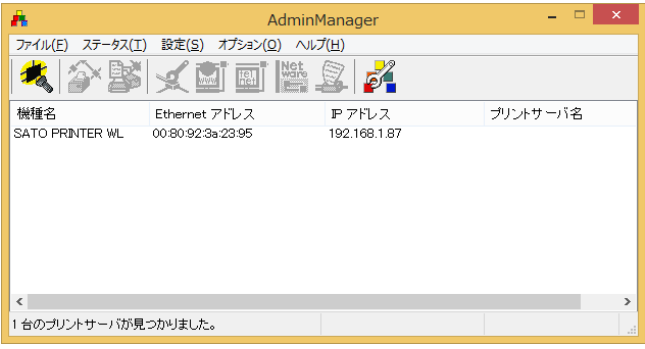

## ヒント

IP アドレスを設定する際に下記のエラーメッセージが表示された場合の対処方法 ※IP アドレスを設定するコンピュータとプリンタの IP アドレスが同一セグメントに設定されて いない場合、下記のエラーメッセージが表示されます。

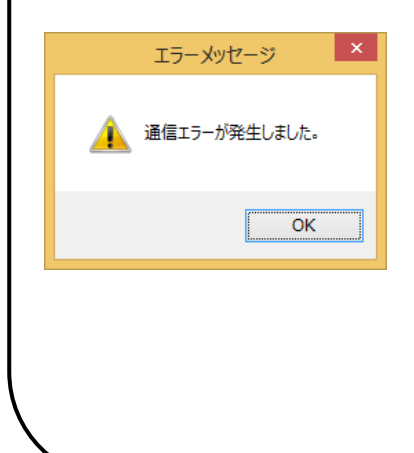

#### 操作

※LAN インタフェースボードの初期化をおこないます。

- ① プリンタの LAN インタフェースボードにあるディップ スイッチ (DSW2)を「ON」にし、プリンタの電源を 入れます。(約 10 秒間電源を入れた状態にします)
- ② プリンタの電源を切ります。
- ③ プリンタの LAN インタフェースボードにあるディップ スイッチ (DSW2) を「OFFIにし、プリンタの電源を 入れます。
- ④ ネットワークユーティリティの「検索」からやり直し て、IP アドレスを設定してください。
- ※ コンピュータに設定されている IP アドレスを確認し、再 度 IP アドレスを設定してください。

# ④その他の設定

1. 「設定(S)」「プリントサーバの設定(S)」をクリックします。

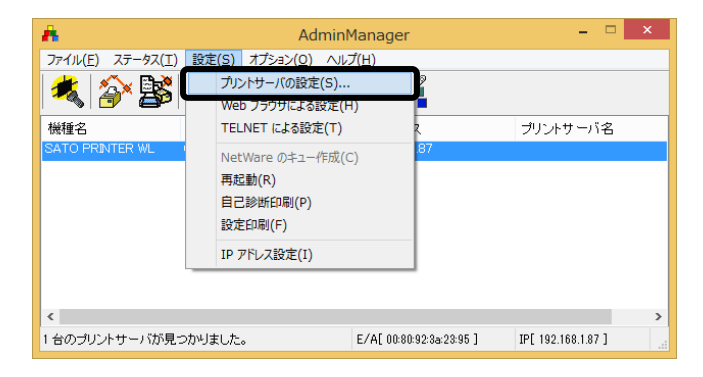

2. root パスワードの設定

「root パスワード変更」をクリックします。

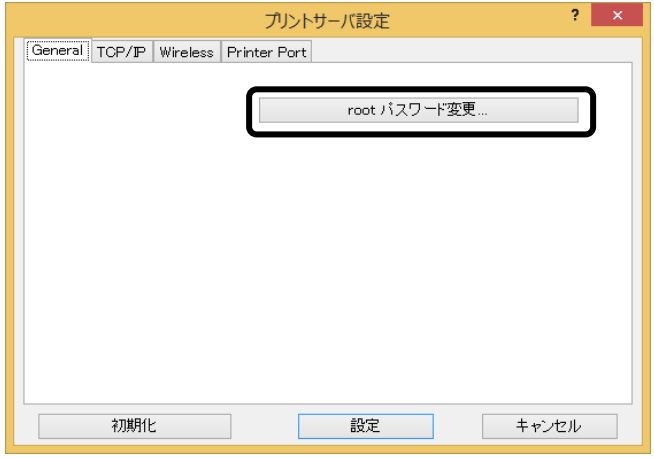

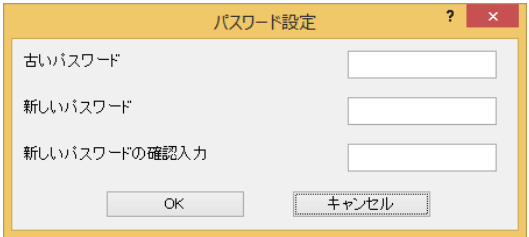

① パスワードの設定

任意の英数文字列を最大 7 文字設定できます。(初期値は無しです。) パスワードを設定するためには、「古いパスワード」、「新しいパスワード」、 「新しいパスワードの確認入力」のすべての入力が必要です。

# 3. TCP/IP の設定

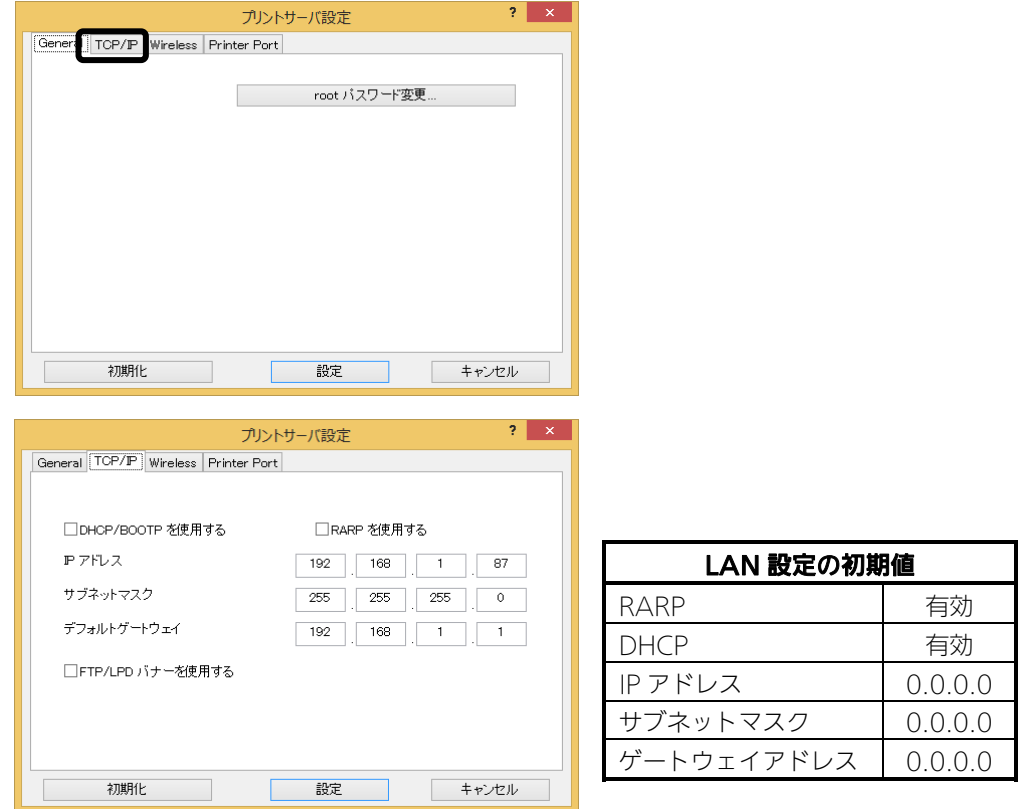

- ① 「DHCP/BOOTP を使用する」のチェックボックスにチェックすると、DHCP サーバか ら割り当てられる IP アドレスを有効とします。 DHCP サーバから割り当てられる IP アドレスを有効とするため、IP アドレス、サブネッ トマスク、ゲートウェイアドレスの設定はできません。 IP アドレスなどを設定する場合、「DHCP/BOOTP を使用する」のチェックを外して ください。
- ② 「RARP を使用する」のチェックボックスにチェックすると、MAC アドレスから IP ア ドレスを認識します。 MAC アドレスから IP アドレスを認識するため、IP アドレスの設定はできません。 IP アドレスを設定する場合、「RARP を使用する」のチェックを外してください。
- ③ 「IP アドレス」の指定ができます。「サブネットマスク」の指定ができます。
- ④ 「デフォルトゲートウェイ」の指定ができます。
- ⑤ 「FTP/LPD バナーを使用する」のチェックボックスにチェックすると、バナーページを 印刷できます。 チェックが外れている(機能が無効である)ことを確認し、設定してください。

#### 4. 無線設定

「Wireless」をクリックします。無線 LAN の通信モードは、無線 LAN インタフェース ボードのディップスイッチ(DSW)4 を OFF に設定すると「Ad Hoc」モード、 ディップスイッチ (DSW) 4を ON に設定すると「Infrastructure」モードです。 無線 LAN の設定は、Web ブラウザでおこないます。25 ページの「6.Web 設定」をご 覧ください。

5. Printer Port の設定

「Printer Port」をクリックします。

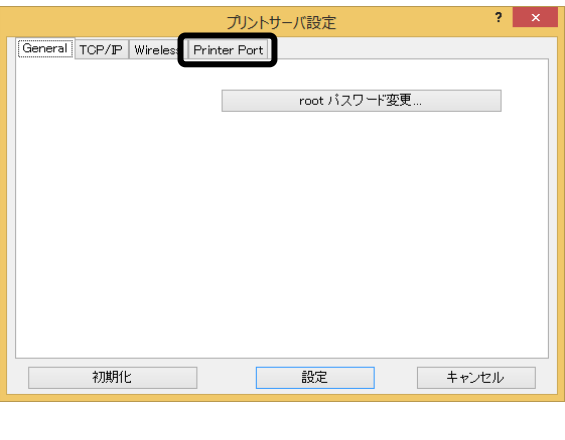

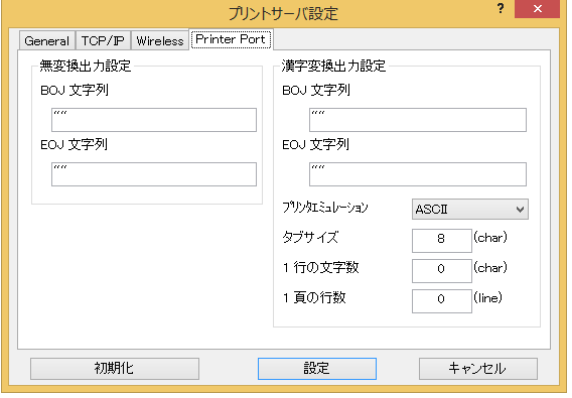

① 無変換出力設定

印字の開始に付加する無変換文字列「BOJ 文字列」、印字の終了に付加する無変換文字 列「EOJ 文字列」を設定できます。 注意 通常は、設定しないでください。

② 漢字変換出力設定 印字の開始に付加する漢字変換文字列「BOJ 文字列」、印字の終了に付加する漢字変換 文字列「EOJ 文字列」を設定できます。 また、漢字変換出力時の「プリンタエミュレーション」、「タブサイズ」、「1 行の文字 数」、「1 頁の行数」を設定できます。 注意 通常は、設定しないでください。

6. WEB 設定

無線 LAN インタフェースボードの設定を WEB ブラウザにておこなうことができます。 「Web ブラウザによる設定(H)」をクリックします。

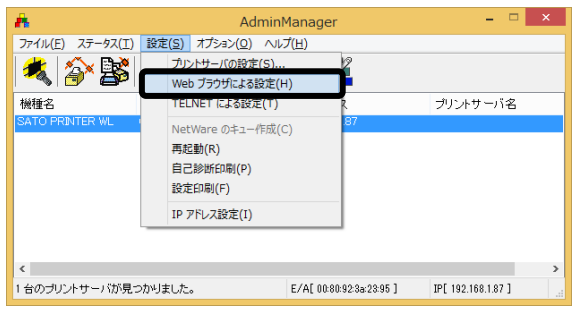

無線 LAN インタフェースボードの WEB 画面を表示します。 「プリントサーバ機能」をクリックします。

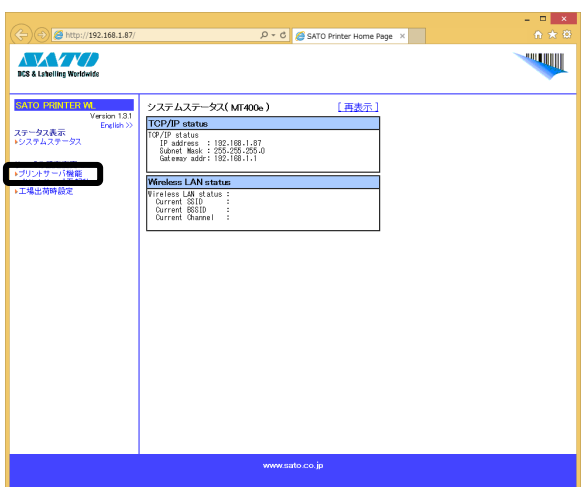

ネットワークパスワードの入力画面を表示しますので、ユーザー名、パスワードを入力 して「OK」をクリックします。初期値は、ユーザー名「root」、パスワードは無しです。

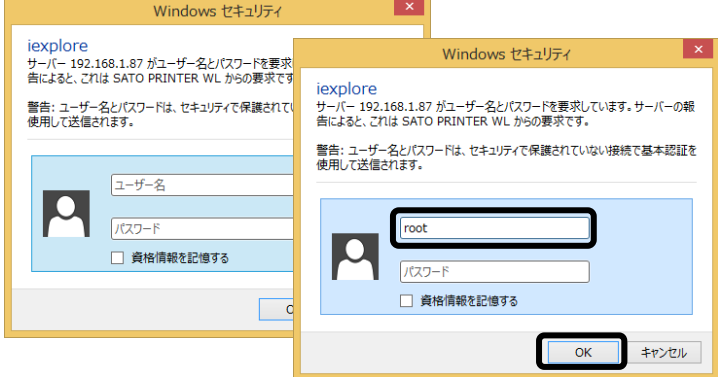

無線 LAN インタフェースボードの設定画面を表示します。

### ① TCP/IP の設定

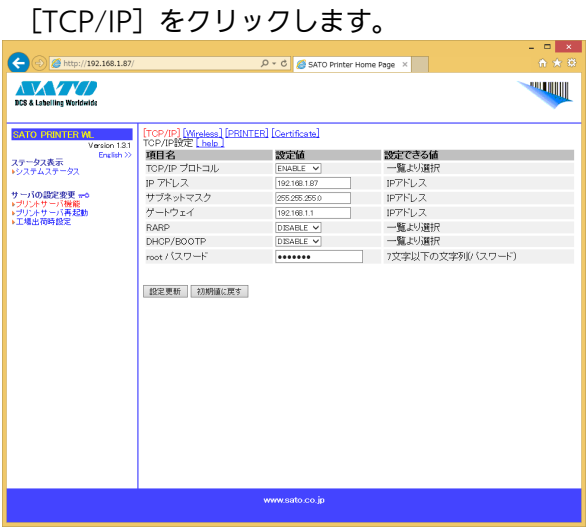

TCP/IP 設定画面では、「TCP/IP プロトコル」、「IP アドレス」、「サブネットマ スク」、「ゲートウェイ」、「RARP」、「DHCP/BOOTP」、「root パスワー ド」の設定をおこなうことができます。

#### ② 無線 LAN の設定

[Wireless]をクリックします。

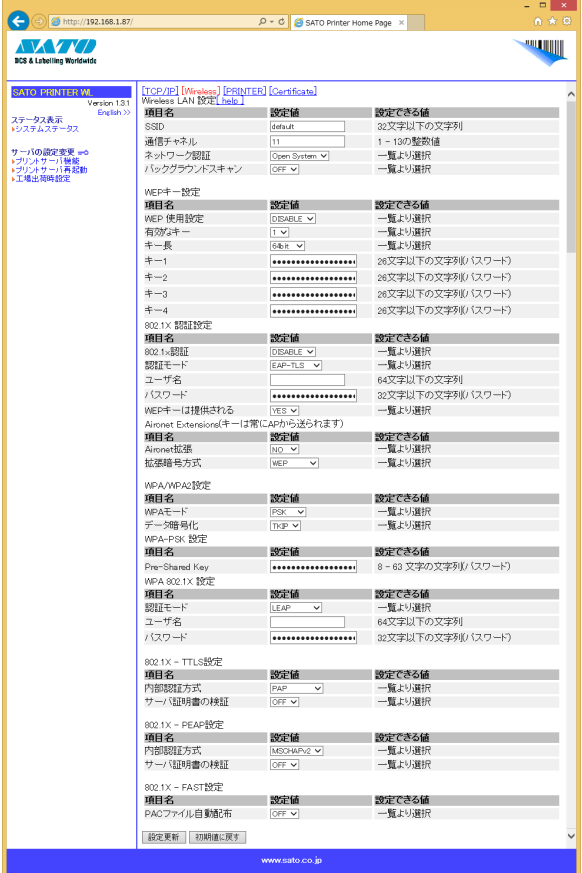

無線 LAN 設定画面では、「SSID」、「通信チャネル」、「ネットワーク認証」、 「 WEP キ ー 設 定 」 、 「 802.1X 認 証 設 定 」 、 「 Aironet Extensions 」 、 「 WPA/WPA2 設 定 」 、 「 WPA-PSK 設 定 」 、 「 WPA 802.1X 設 定 」 、 「802.1X - TTLS 設定」、「802.1X - PEAP 設定」、「802.1X - FAST 設定」の 設定をおこなうことができます。

各設定項目の詳細については、[help]をご覧ください。

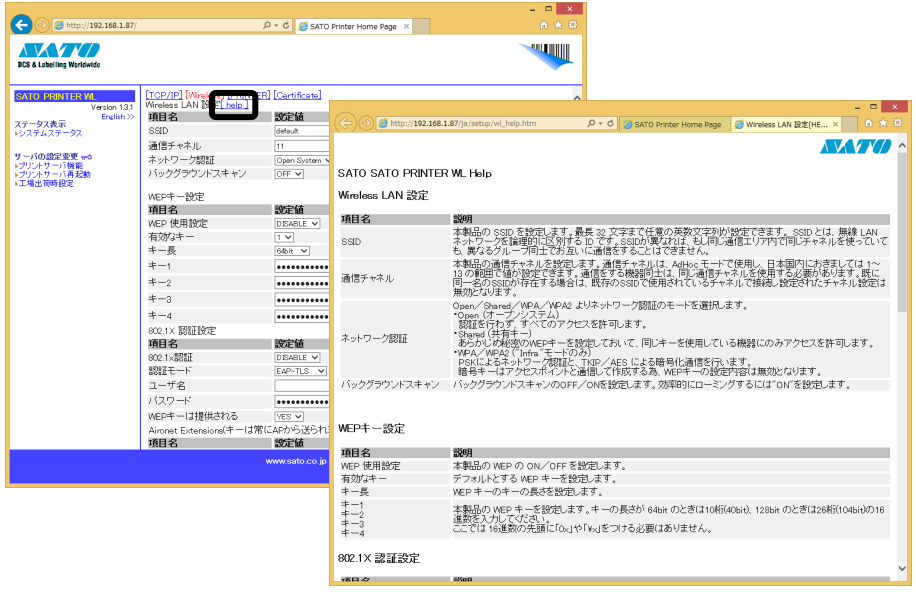

#### 認証方式と暗号化方式の組合せ

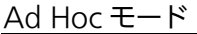

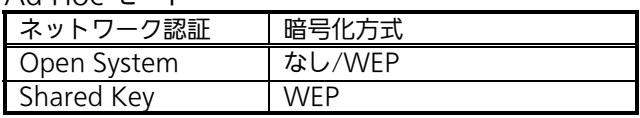

#### Infrastructure モード

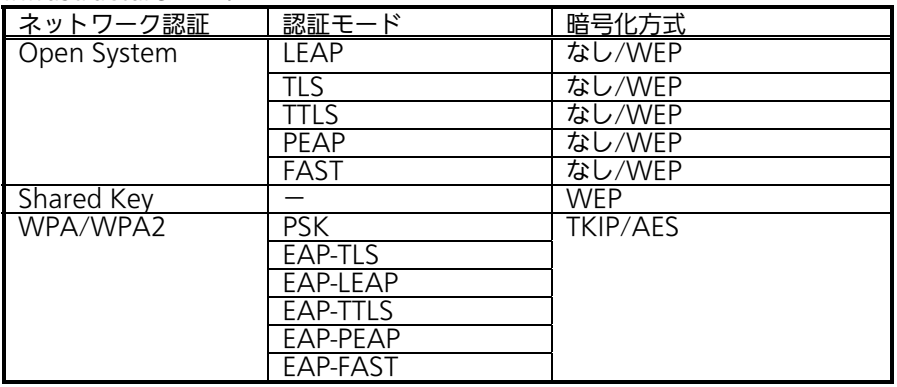

### ③ Printer Port の設定 [PRINTER]をクリックします

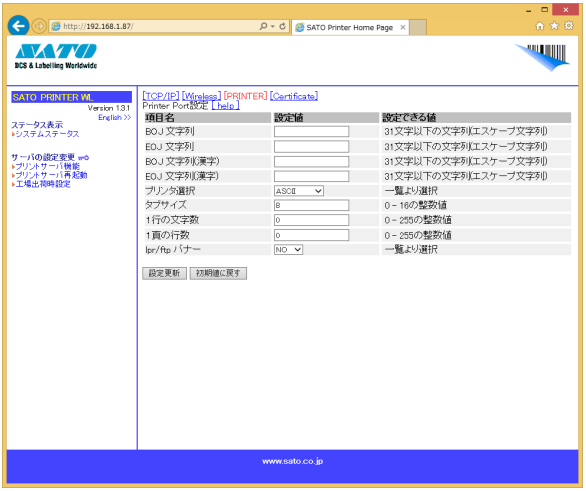

Printer Port 設定画面では、「BOJ 文字列」、「EOJ 文字列」、「BOJ 文字列 (漢字)」、「EOJ 文字列(漢字)」、「プリンタ選択」、「タブサイズ」、 「1 行の文字数」、「1 ページの行数」、「lpr/ftp バナー」の設定をおこなうこ とができます。

④ 証明書の設定

[Certificate] をクリックします。

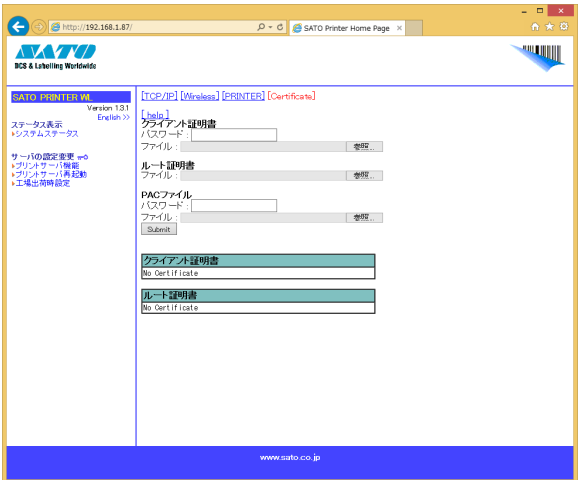

証明書設定画面では、「クライアント証明書」、「ルート証明書」の設定をおこな うことができます。

注意 証明書のインポートは、WEB 設定画面でのみ設定できます。

クライアント証明書は、PKCS#12 形式で拡張子「.p12」のファイルが利用可能で す。

ルート証明書は、X.509 形式で拡張子「.der」または「.pem」のファイルが利用 可能です。

# ⑤プリンタから IP アドレスなどの設定情報を印字させるには

1. 「設定(S)」メニューから「設定印刷(F)」をクリックします。

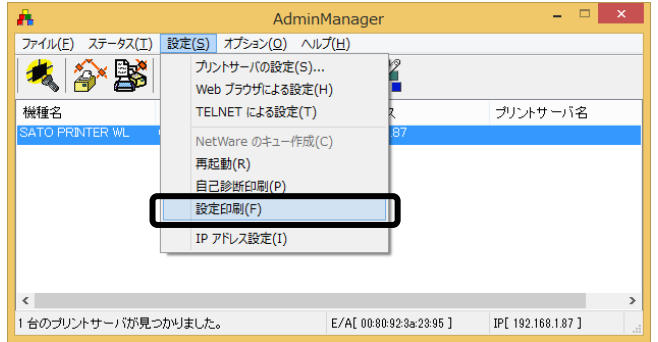

2. 「はい(Y)」をクリックすると設定内容が印字されます。

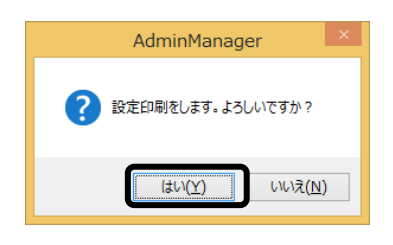

 LAN インタフェースボードまたは無線 LAN インタフェースボードの設定印刷では、 TCP/IP 設定、無線 LAN 設定、プリンタポート設定の各設定が印字されます。

# **4. プリンタドライバのインストール方法 (USB)**

※ USB 以外のプリンタドライバのインストールは 35 ページ以降をご覧ください。

注意 インストール作業を始める前に使用中のアプリケーションはすべて終了して

ください。 プリンタの電源を切り、USB ケーブルをコンピュータに接続します。 プリンタドライバのセットアップ、プロパティ設定、印刷設定をおこなう場合は、 Administrator 権限ユーザーでログインしてください。 プリンタドライバを使用する場合は、双方向通信を有効にしてご使用ください。 複数台のプリンタをご使用になる場合は、個々のプリンタを識別するために台数分のプ リンタドライバをインストールする必要があります。

注意 ご使用のコンピュータに複数の USB ポートがある場合、プリンタドライバのインス トール時に使用したポートから接続を変更すると、プリンタが使えなくなります。 接続する USB ポートを変更する場合は、再度プリンタドライバをインストールしてく ださい。

※ 本書のプリンタドライバのプロパティ画面は、Windows 8.1 を使用しています。 Windows Vista/7/8/Server 2003/Server 2008 では画面構成が異なる場合がありますが、機能は共通です。

- 注意 本プリンタの USB インタフェースは、64bit の OS には対応していません。32bit OS でご使用ください。
- ① プリンタの電源が切れていることを確認して、Windows を起動します。
- ② SATO ダウンロードサイト http://www.sato.co.jp/download/ から「プ リンタドライバ・プリンタ設定ツール」をダウンロードします。
- ③「MT400e-v11\_0\_0\_10-32bit.exe」を実行して、インストーラーを解凍します。
- ④「PrtInst\_MT400e\_x86.exe」を実行して、インストーラーを起動します。
- ⑤ ユーザーアカウント制御メッセージが表示されますので、「はい(Y)」をクリック します。

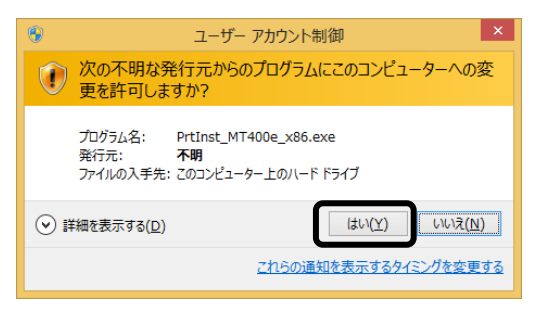

⑥ 「ソフトウェア使用許諾契約書」を読んで同意していただけたら、「インストー ル」を選び、「次へ」ボタンをクリックします。

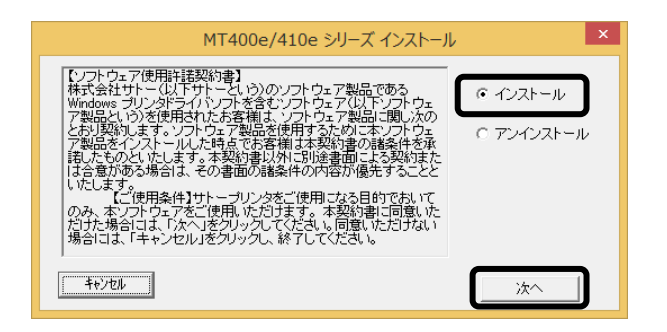

⑦ 使用するプリンタを選び、「次へ」ボタンをクリックします。

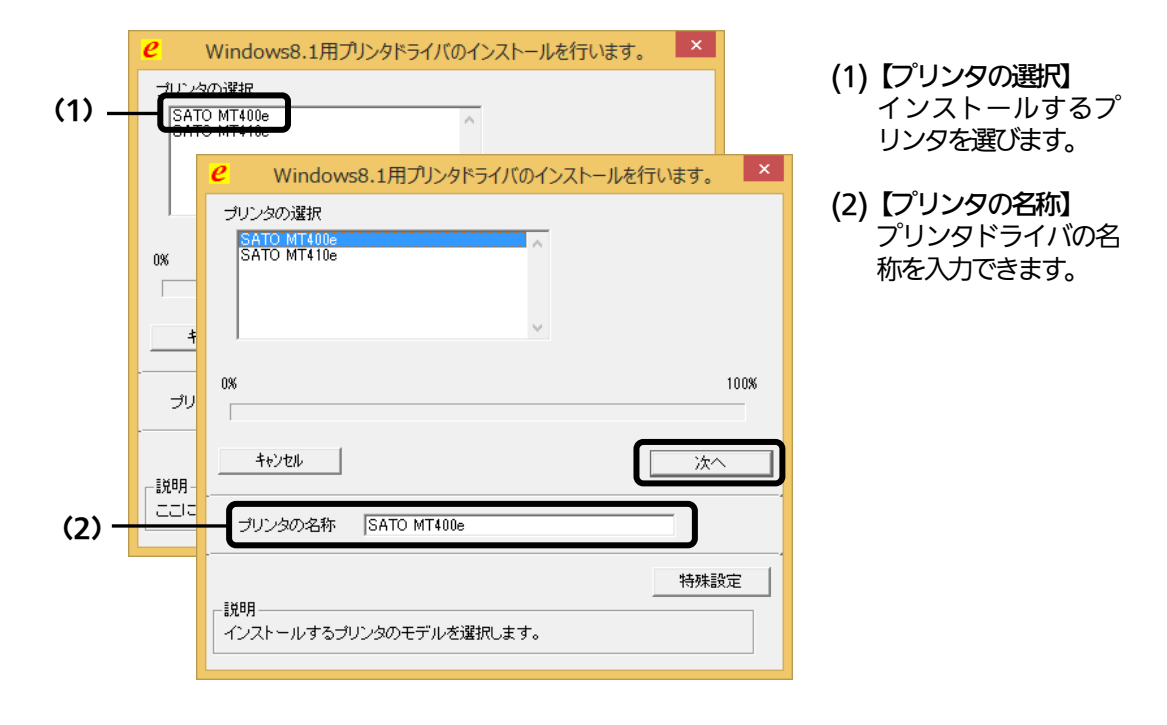

⑧「Windows セキュリティ」画面が表示されます。

「このドライバー ソフトウェアをインストールします(1)」を選びます。 (Windows Vista/7/8/Server 2003/Server 2008 ではメッセージ内容が異な る場合があります。)

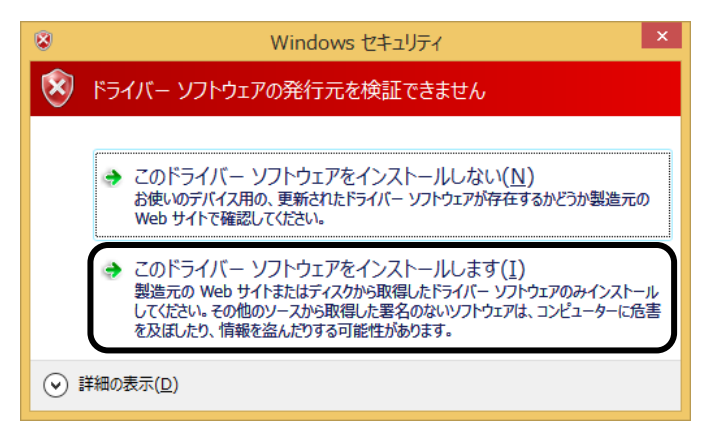

⑨「接続先ポート指定」画面が表示されます。 「USB インタフェース」を選び、「次へ」ボタンをクリックします。

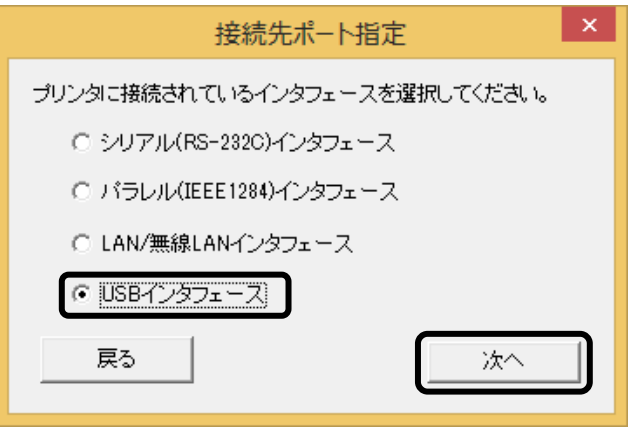

⑩ 以下のメッセージが表示されたら、プリンタの電源を入れます。

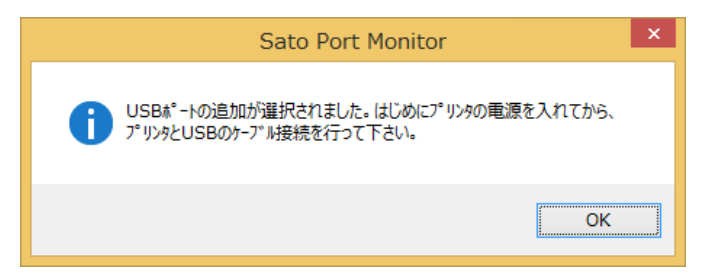

⑪ 「OK」をクリックします。 **Sato Port Monitor** USBポートの追加が選択されました。はじめにプリンタの電源を入れてから、 プリンタとUSBのケーブル接続を行って下さい。 OK

- ※ この画面が表示されない場合、古いバージョンのプリンタドライバがインス トールされている可能性があります。一度、プリンタドライバをアンインス トールしてから、再度インストールしてください。
- ⑫「接続先のポート名(E)」に任意のポート 名を入力し、「OK」をクリックします。

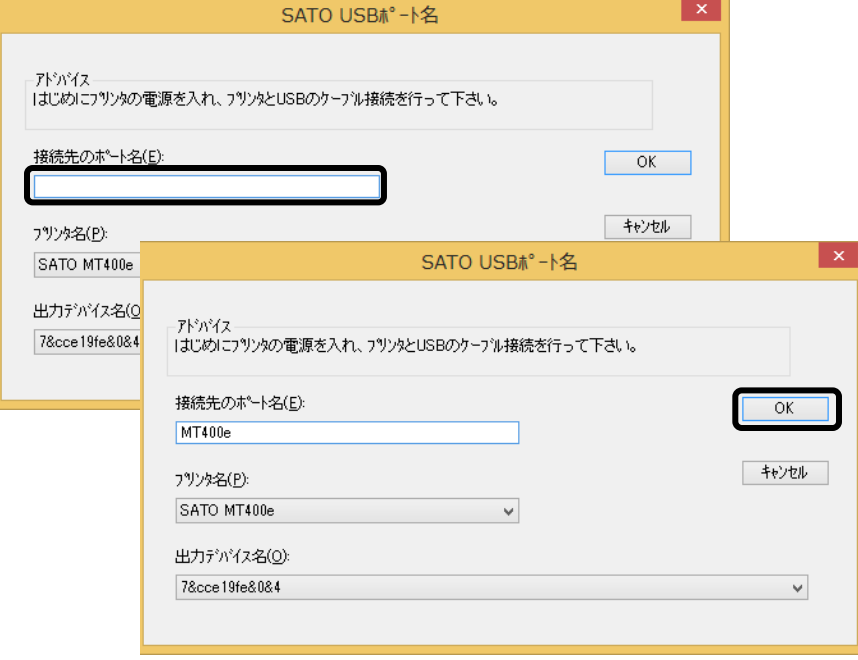

# 注意 2 台目以降のプリンタドライバをインストールする場合、「出力デバイス名 (O)」で、接続している USB ポートの「出力デバイス名」を選んでください。

⑬「OK」をクリックします。以上でプリンタドライバのインストールは完了です。 Windows を再起動して、プリンタドライバとプリンタが接続されているかを確認 します。

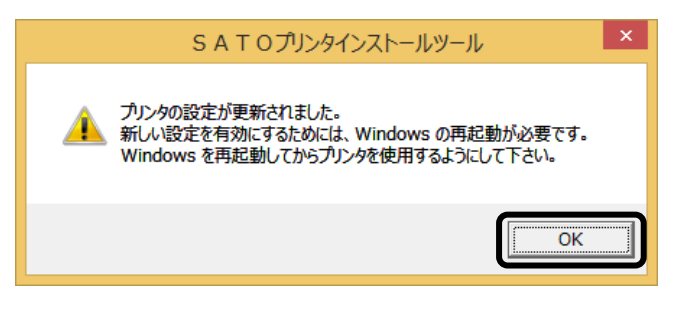

⑭ 「デバイスとプリンター」を開き、プリンタドライバがインストールされているこ とを確認してください。

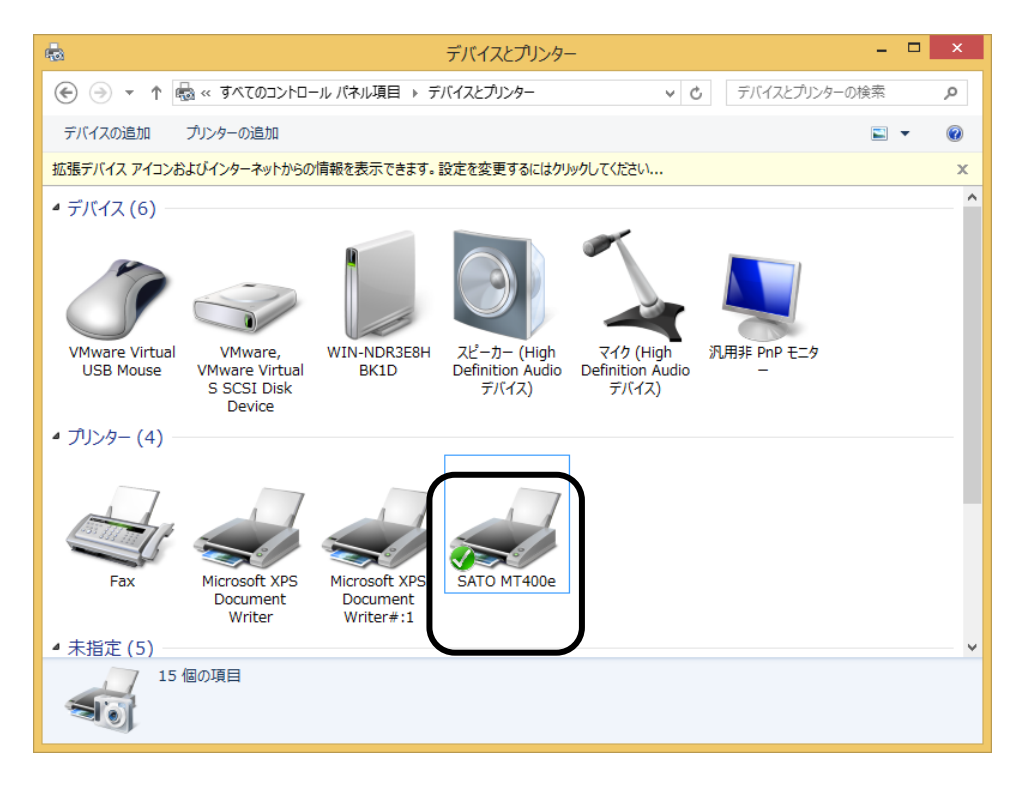

注意 USB 接続でプリンタドライバをインストールした場合、「未 指定」に本プリンタのデバイスドライバ(機種名)のアイコン が表示されます。特に問題ありませんので、操作や設定の必要 はありません。

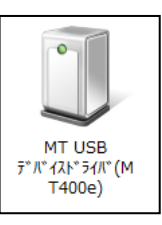

# 5.プリンタドライバのインストール方法(USB 以外)

- ※ 本書のプリンタドライバのプロパティ画面は、Windows 8.1 を使用しています。 Windows Vista/7/8/Server 2003/Server 2008/Server 2008 R2/Server 2012/Server 2012 R2 では 画面構成が異なる場合がありますが、機能は共通です。
- 注意 インストール作業を始める前に使用中のアプリケーションはすべて終了してください。 プリンタの電源を切り、インタフェースケーブルをコンピュータと接続します。 プリンタドライバのセットアップ、プロパティ設定、印刷設定をおこなう場合は、 Administrator 権限ユーザーでログインしてください。 プリンタドライバを使用する場合は、双方向通信を有効にしてご利用ください。 Windows Server OS でターミナルサービスが起動している場合は、ターミナルサー ビスをインストールモードにしてください。 ただし、ターミナルサービス環境下でのプリンタドライバの使用は保証しておりま せんので、ご注意ください。
- ① プリンタの電源が切れていることを確認して、Windows を起動します。
- ② SATO ダウンロードサイト http://www.sato.co.jp/download/ から「プ リンタドライバ・プリンタ設定ツール」をダウンロードします。
- ③「MT400e-v11\_0\_0\_10-64bit.exe」を実行して、インストーラーを解凍しま す。
	- ※ x86 版 OS (32bit 版 OS) の場合は、「MT400e-v11 0 0 10-32bit.exe」 を実行します。
- ④ 「PrtInst\_MT400e\_x64.exe」を実行して、インストーラーを起動します。
	- ※ x86 版 OS (32bit 版 OS) の場合は、「PrtInst\_MT400e\_x86.exe」を実 行します。
- ⑤ ユーザーアカウント制御メッセージが表示されますので、「はい(Y)」をクリッ クします。

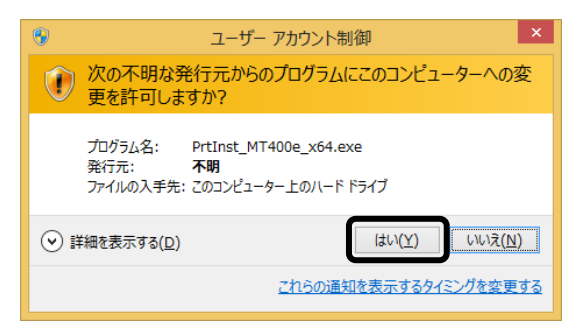

⑥「ソフトウェア使用許諾契約書」を読んで同意していただけたら、「インストー ル」を選び、「次へ」ボタンをクリックします。

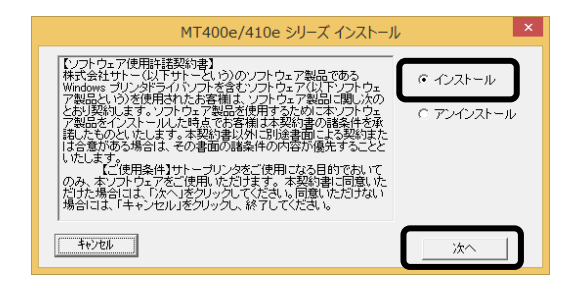

# ⑦ 使用するプリンタを選び、「次へ」ボタンをクリックします。

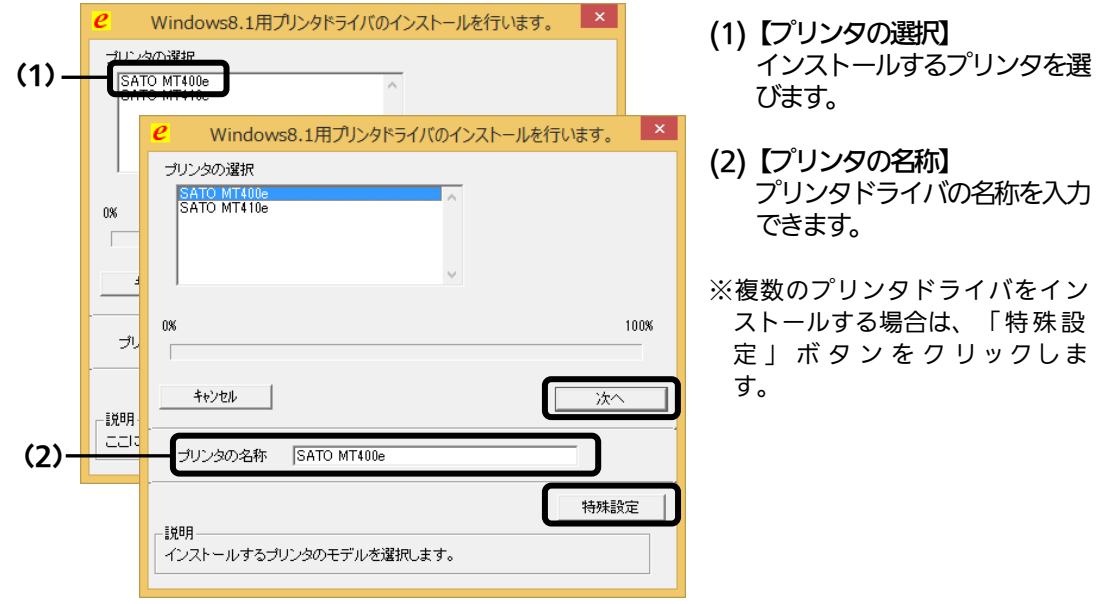

#### 特殊設定画面

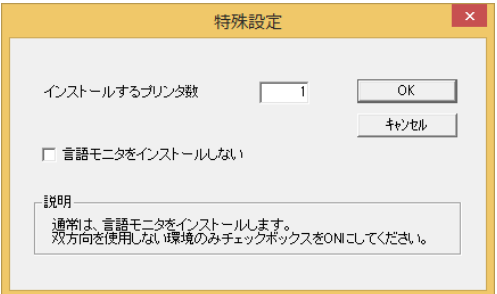

#### 【特殊設定】

- ・インストールするプリンタ数 プリンタドライバを複数インストール する場合、インストールするプリンタ数 を入力します。
- ・言語モニタをインストールしない 双方向サポートを使用しない場合、 チェックボックスをチェックします。

※ Windows Vista 以降の環境でインストールする場合、下記の Windows セキュ リティメッセージが表示されます。 「インストール(I)」をクリックして、プ リ ン タドライバをインストールし てください。

(Windows Vista/7/8/Server 2003/Server 2008/Server 2008 R2/ Server 2012/Server 2012 R2 ではメッセージ内容が異なる場合があります。)

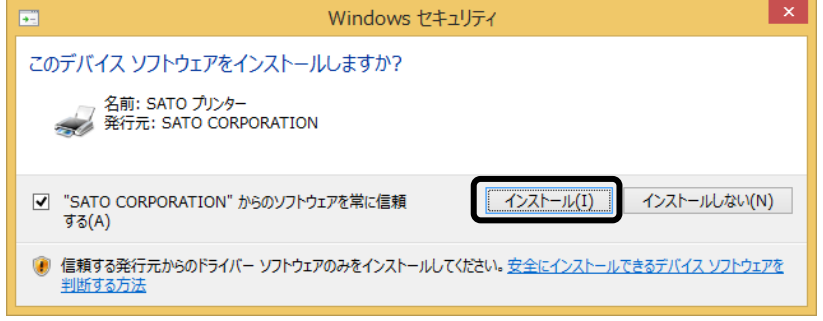

⑧ ご使用のインタフェースに合わせて以下のページをご覧ください。 ・パラレルインタフェース (☞38 ページ) ・RS-232C インタフェース (☞39 ページ) ・LAN/無線 LAN インタフェース (☞40 ページ)

※ LPT ポート、USB ポートの接続の場合、「新しいハードウェアが見つかりまし た」 の画面が表示されることがあります。そのときは、画面の右上の「×」、 または「キャンセル」ボタンをクリックして画面を閉じてください。

#### パラレルインタフェースのインストールī ⑨ 「パラレル(IEEE1284)インタフェース」を選び、「次へ」ボタンをクリックします。 「SATO ポート(推奨)」を選び、「OK」ボタンをクリックします。 接続先ポート指定 パラレルポート選択 プリンタに接続されているインタフェースを選択してください。 ポート選択 C シリアル(RS-232C)インタフェース ● SATOポート(推奨) ● バラレル(IEEE1284)インタフェース )LAN/無線LANインタフェース ○ 標準ポート C USBインタフェース  $\overline{\alpha}$ キャンセル 戻る 次へ ※ 「SATO ポート(推奨)」を選び、「OK」ボタンをクリックすると、⑩に進みます。 ※ 「標準ポート」を選び、「OK」をクリックすると⑪に進みます。 ※ 標準ポートは「LPT1」でインストールします。 標準ポートは、双方向通信をおこなわない場合に指定します。 標準ポートの「LPT1」以外で接続するときは、ドライバのセットアップ完了後に、 プリンタドライバのプロパティ画面で出力ポートを変更してください。 ⑩ 「接続先のポート名(E)」に任意のポート名を入力します。 「出力デバイス名(Q)」を選び、「OK」ボタンをクリックします。 **SATO LPTポート名** 接続先のポート名(E):  $OK$ キャンセル 出力デバイス名(0): SATO LPTポート名 LPT<sub>1</sub>: 接続先のポート名(E):  $\overline{OK}$ MT400e キャンセル 出力デバイス名(0): LPT<sub>1</sub>  $\checkmark$ ⑪「OK」ボタンをクリックします。以上でプリンタドライバのインストールは完了です。 S A T O プリンタインストールツール プリンタの設定が更新されました。 新しい設定を有効にするためには、Windows の再起動が必要です。 Windows を再起動してからプリンタを使用するようにして下さい。 öĸ

⑫ プリンタをパラレルインタフェースに接続し、プリンタの電源を入れます。

⑬ Windows を再起動します。

# RS-232C インタフェースのインストール

⑨ 「シリアル(RS-232C)インタフェース」を選び、「次へ」ボタンをクリックしま す。「SATO ポート(推奨)」を選び、「OK」ボタンをクリックします。

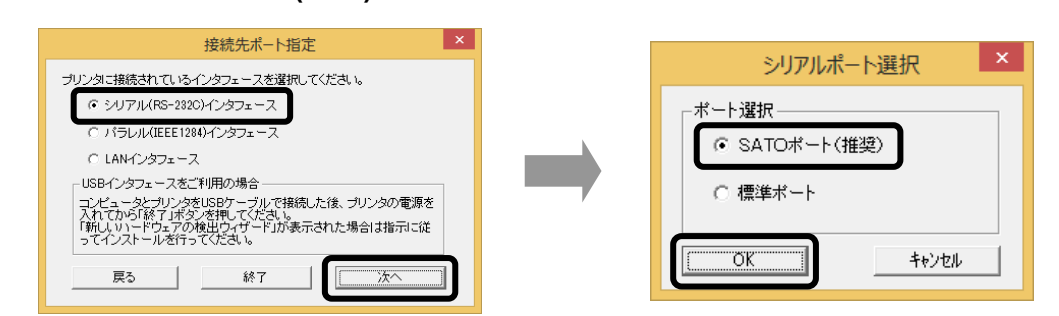

- ※ 「SATO ポート(推奨)」を選び「OK」ボタンをクリックすると、⑩に進みます。
- ※ 「標準ポート」を選び「OK」ボタンをクリックすると、⑪に進み、インストールが 完了します。
- ※ 標準ポートは「COM1」でインストールします。 標準ポートは、双方向通信をおこなわない場合に指定します。 標準ポートの「COM1」以外で接続するときは、ドライバのセットアップ完了後、 プリンタドライバのプロパティ画面で出力ポートを変更してください。
- ⑩「接続先のポート名(E)」に任意のポート名を入力します。「出力デバイス名 (O)」を選び、「OK」ボタンをクリックします。

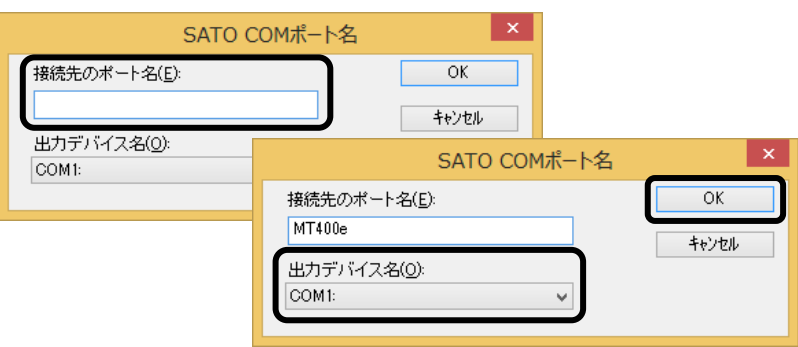

⑪「OK」ボタンをクリックします。以上でプリンタドライバのインストールは完了です。 Windows を再起動して、プリンタドライバとプリンタが接続されているかを確認します。

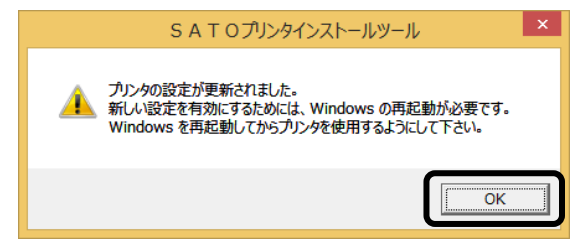

- ⑫ プリンタをシリアルインタフェースに接続し、プリンタの電源を入れます。
- ⑬ Windows を再起動します。

# LAN/無線 LAN インタフェースのインストール

- 
- ⑨ 「LAN/無線 LAN インタフェース」を選び、「次へ」ボタンをクリックします。 「SATO ポート(推奨)」を選び、「OK」ボタンをクリックします。

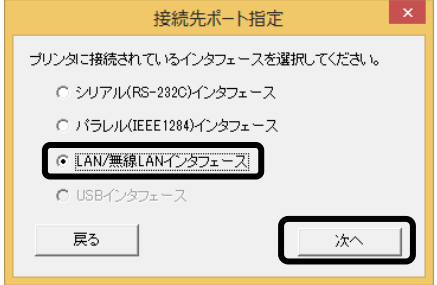

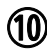

⑩ 「接続先のポート名(E)」を入力します。 「IP アドレス」を入力し、「OK」ボタンをクリックします。

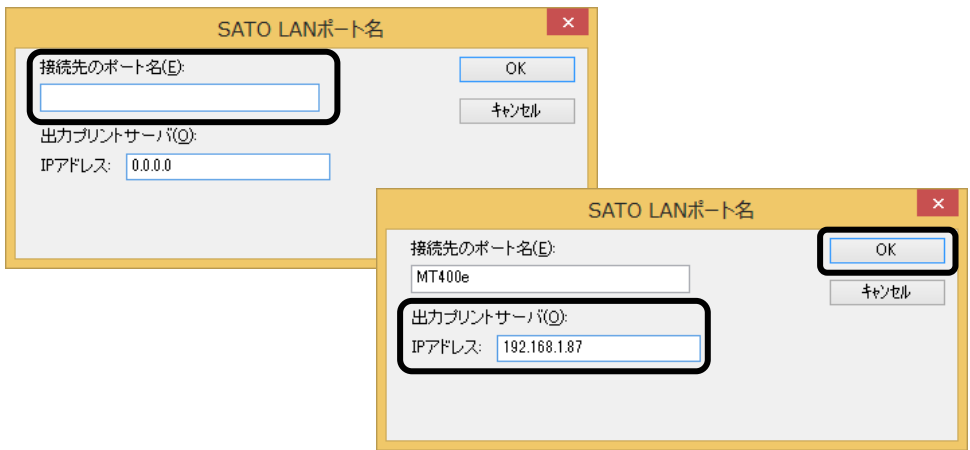

⑪「OK」ボタンをクリックします。以上でプリンタドライバのインストールは完了です。 Windows を再起動して、プリンタドライバとプリンタが接続されているかを確 認します。

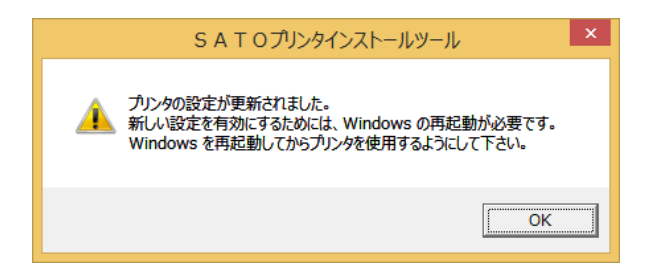

# 6.ラベル発行までの流れ

アプリケーションソフトから作成したレイアウトを印字するときは、最初にプリンタドライバの設定 を確認します。

※ 本書のプリンタドライバのプロパティ画面は、Windows 8.1 を使用しています。 Windows Vista/7/8/Server 2003/Server 2008/Server 2008 R2/Server 2012/Server 2012 R2 では 画面構成が異なる場合がありますが、機能は共通です。

① プリンタドライバの設定シートを開きます。

- ※ Windows Vista の場合、プリンタドライバのプロパティ画面を開くときは、「管理者 として実行(A)」を選んでください。「管理者として実行(A)」を選ばずに設定すると、 設定した値が有効になりません。ご注意ください。
- 1.「デバイスとプリンター」フォルダを開き、使用しているプリンタのアイコンを右クリッ クしてください。「プリンターのプロパティ(P)」を選んでください。プリンタドライバ のプロパティが開きます。

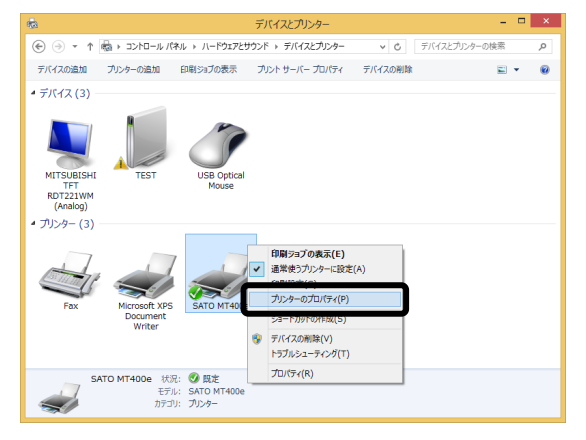

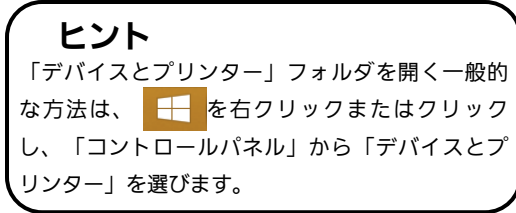

2.「共有」タブを選びます。

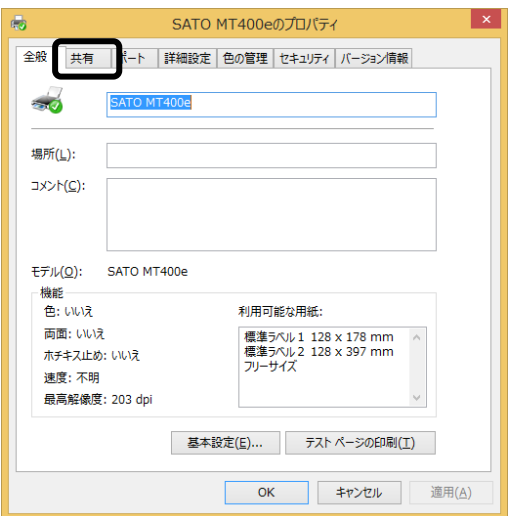

# ② 「共有オプションの変更(O)」ボタンをクリックします。

※ 本操作は、Windows 7/8/8.1/Server 2008 R2/Server 2012 の場合に必要です。

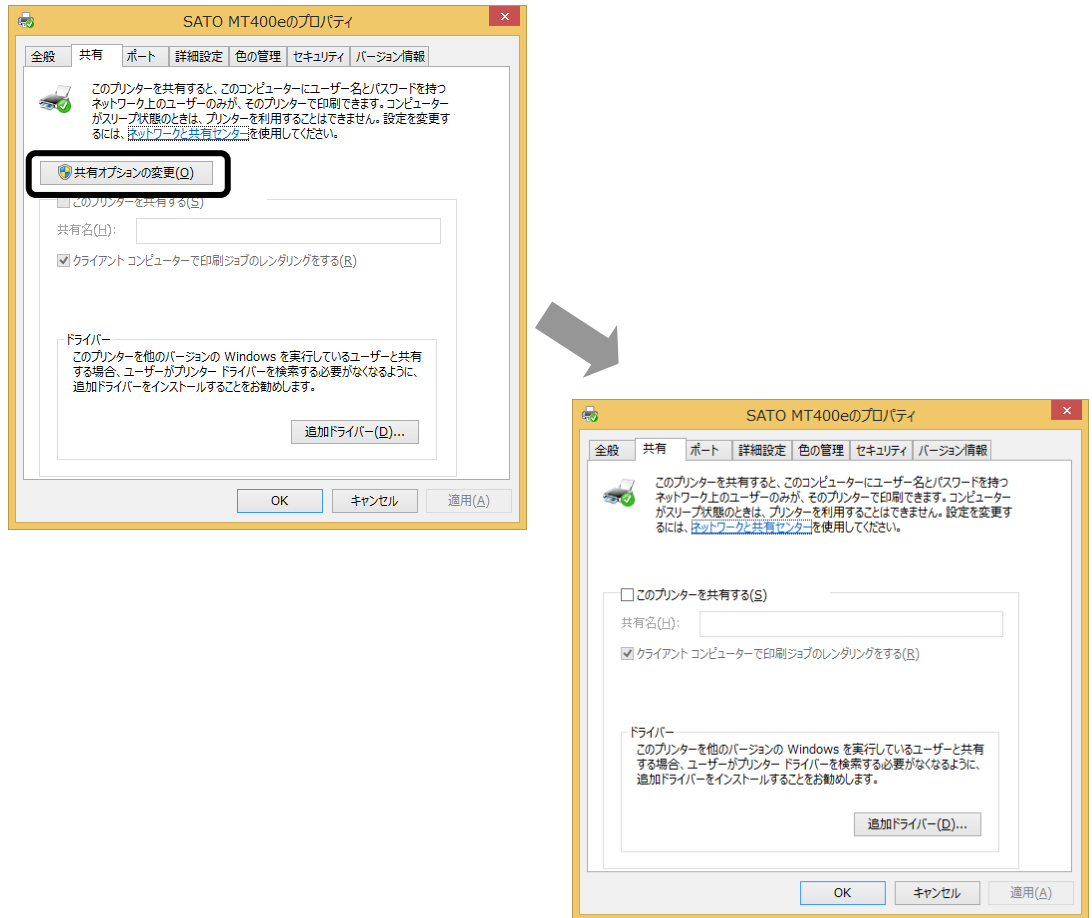

「共有オプションの変更(O)」が表示されない場合は、以下の操作をしてください。

- (1)「コントロールパネル」を開き、「ネットワークと共有センター」を選びます。
- (2)「共有の詳細設定の変更...」を選びます。
- (3)「ファイルとプリンターの共有」の「ファイルとプリンターの共有を無効にする」 にチェックをして、「変更の保存」ボタンをクリックしてください。

全ユーザーのプリンタドライバの設定をするときは 43 ページをご覧ください。 個別ユーザーのみのプリンタドライバの設定をするときは 44 ページをご覧ください。 ▲全ユーザーのプリンタドライバを設定するときは、「標準の設定」を使用します。 新規追加したユーザーのドライバの設定は、「標準の設定」の値が初期値になります。

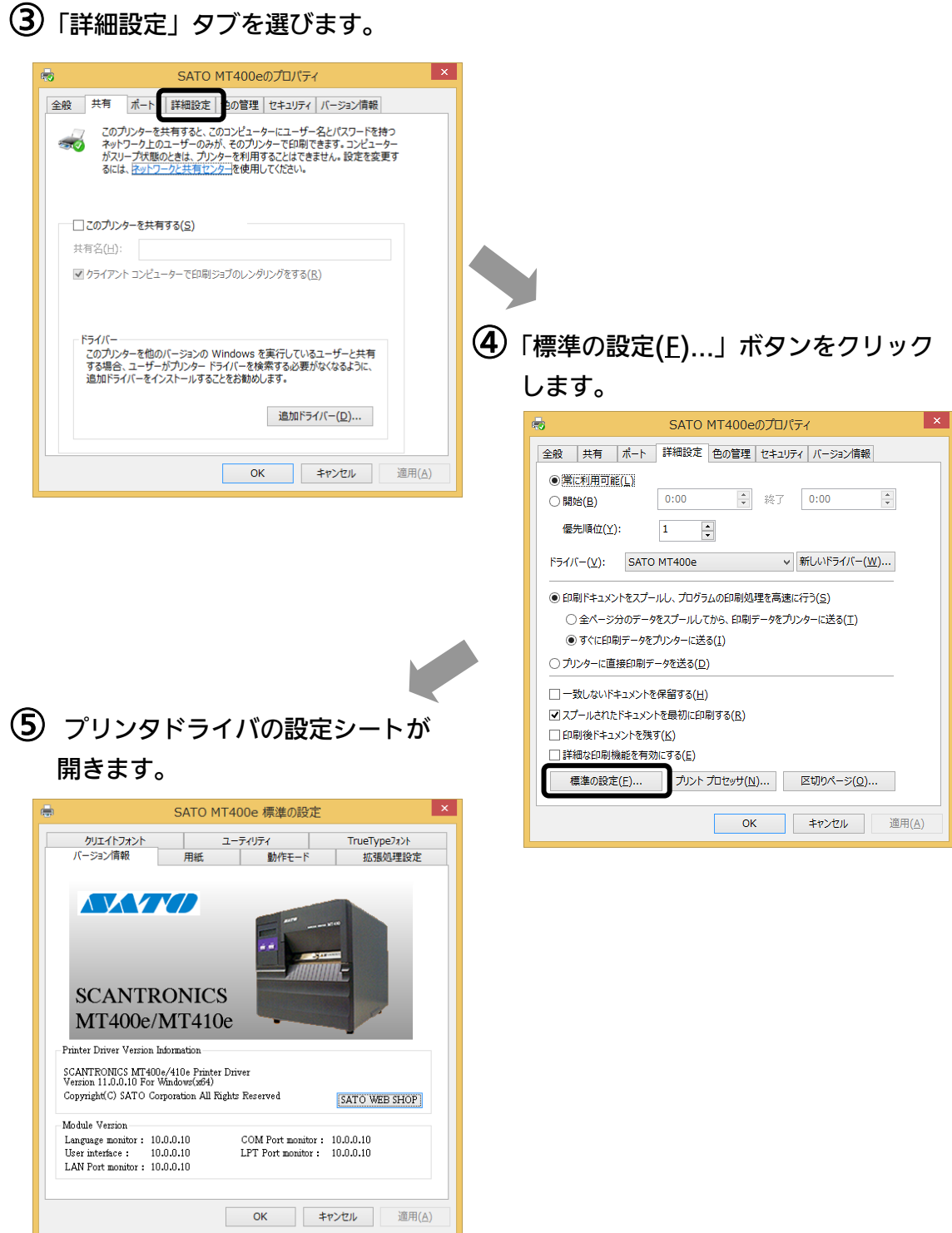

▲個別ユーザーのみのプリンタドライバを設定するときは、「基本設定(E)...」ボタンを使用 します。

# ③「全般」タブを選びます。

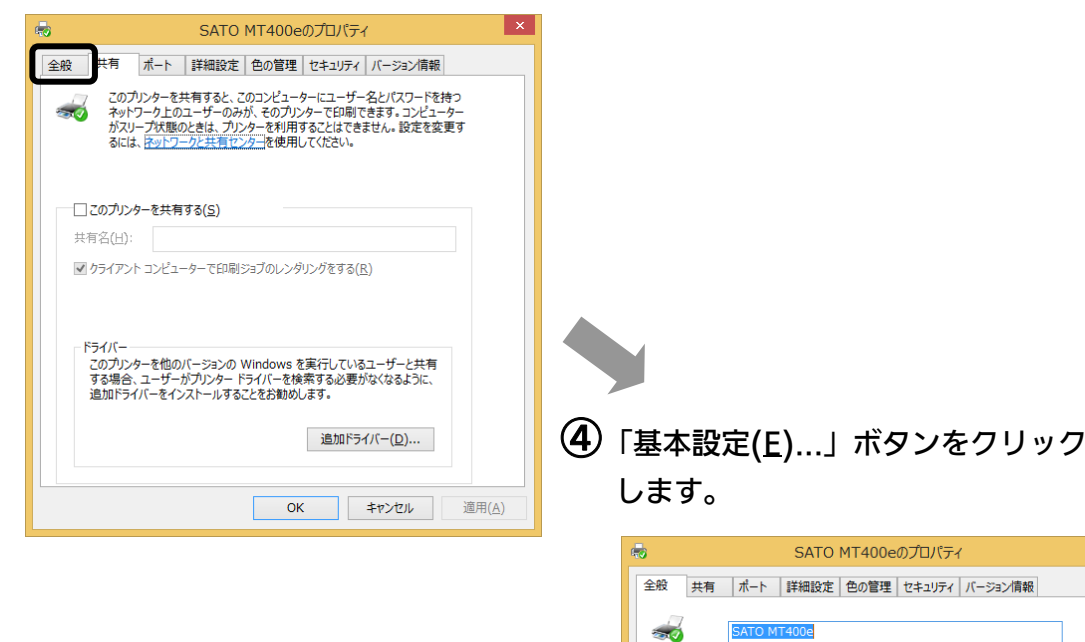

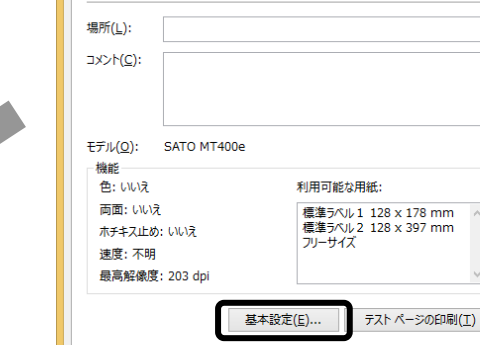

 $OK$ 

適用(A)

キャンセル |

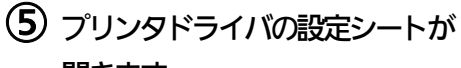

## 開きます。

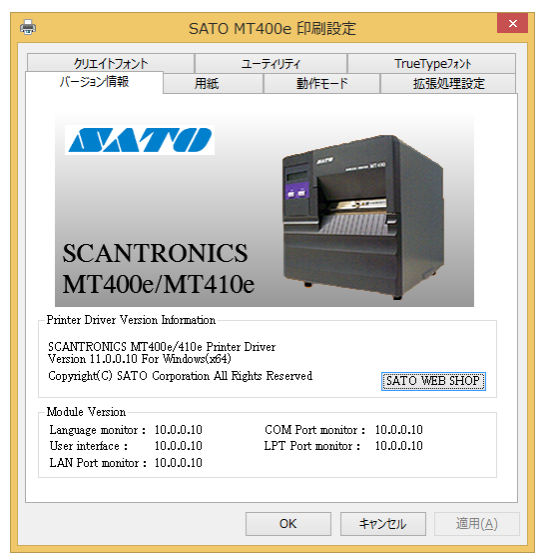

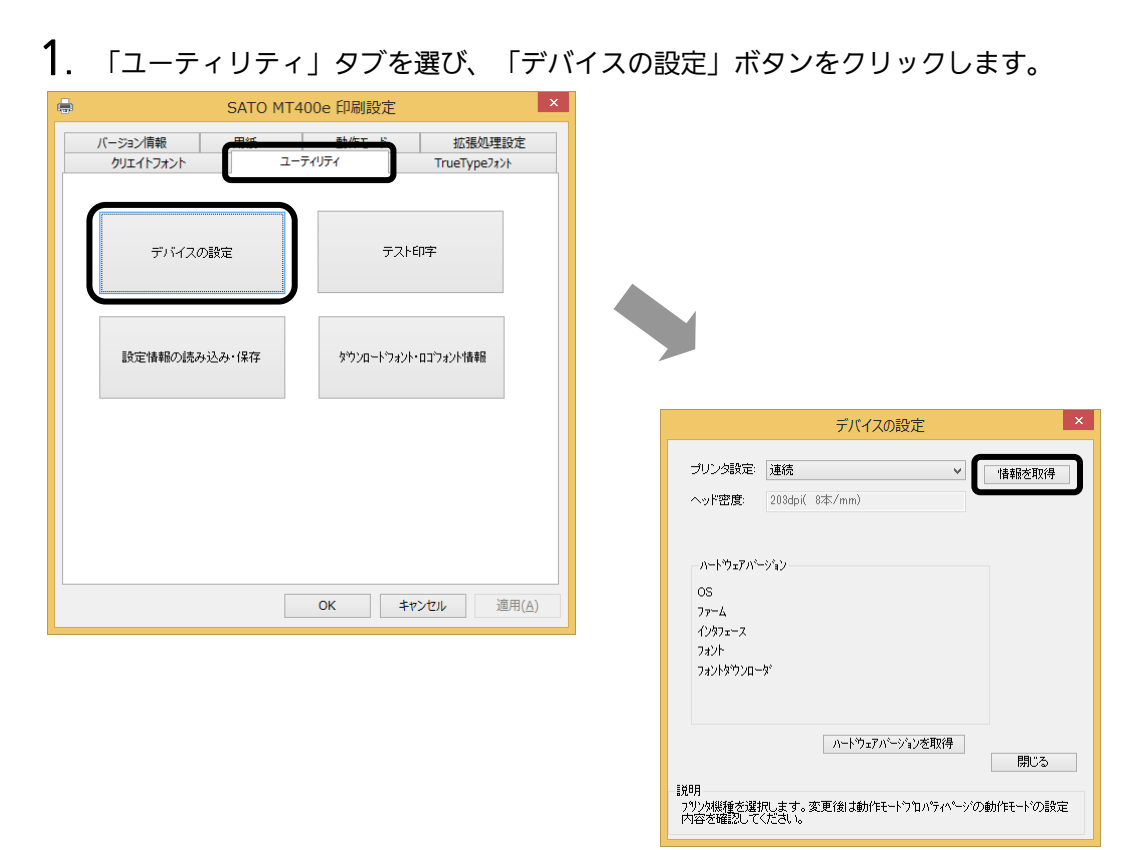

# ⑥ プリンタの状態を取得します。

- 2. プリンタの電源を入れてください。
- 3.「情報を取得」ボタンをクリックしてください。 プリンタ本体で指定しているプリンタ情報を取得し、「プリンタ設定」、「ヘッド密度」 の欄に表示します。 プリンタ設定のリストボックスにて、プリンタの動作を設定できます。

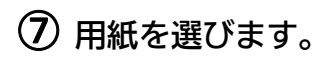

1.「用紙」タブを選びます。

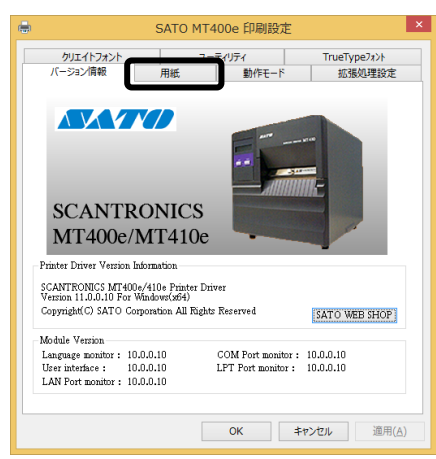

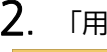

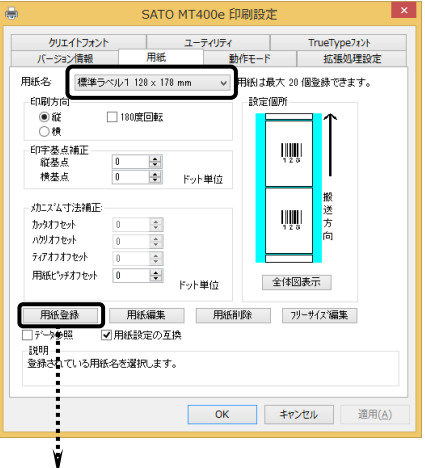

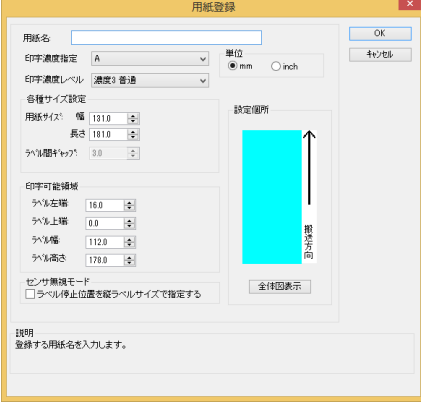

# 2. 「用紙名」の • をクリックして、表示されるリストから目的の用紙を選んでください。

「用紙名」には数種類の標準ラベルがあらかじめ 登録されています。

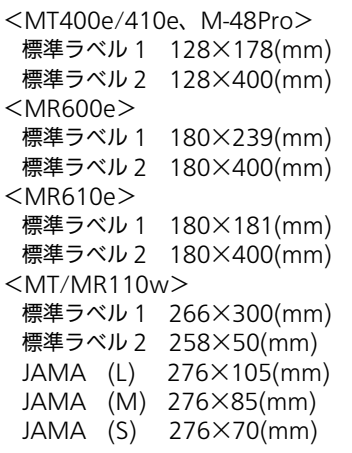

日 用紙登録 するクリックして新たに用紙を登録します。 ※ 標準ラベル以外の用紙を使用するときは

「用紙登録」に関する詳細は、SATO ダウンロードサイト http://www.sato.co.jp/download/ にある「プリンタドライバ 説 明 書 」 を ダ ウ ン ロ ー ド し て 、 「 1.7 用 紙 (MT/MR110w)」をご確認ください。

# ヒント

ここで選んだ用紙がアプリケーションソフトで通常使用す る用紙として設定されます。 アプリケーションソフトによっては、あらためて用紙を選 ぶ必要があるものもあります。詳しくはアプリケーション ソフトのマニュアルをご覧ください。

注意 プリンタドライバ経由で発行する場合は、濃度指定と印字濃度レベルが有効ですの で、本設定で印字が適性になるように設定をお願いします。

### ⑧ バーコードを印字するには

バーコードを印字するには、まず印字するバーコードの設定を「バーコードフォント」として登録す る必要があります。その結果アプリケーションソフトからは、登録したバーコードフォントをフォン ト種として呼び出すことができます。以下に「バーコードフォント」の登録手順を示します。

1.「クリエイトフォント」タブを選び、「バーコードフォント」グループの「新規登録」ボ タンをクリックしてください。

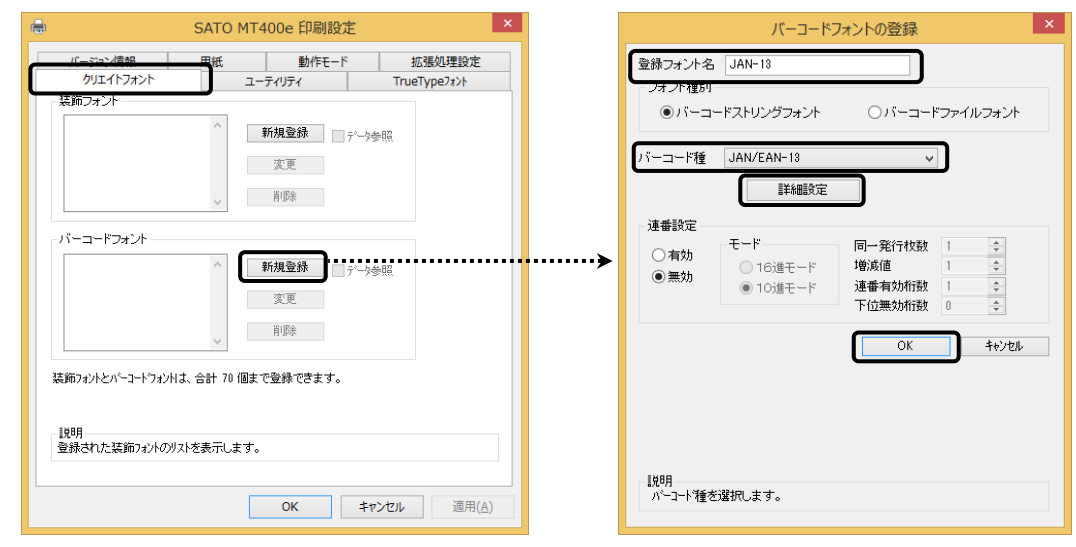

2. 「登録フォント名」に、登録するバーコードフォントの名称を入力してください。 「バーコード種」の ▼ をクリックして、表示されるリストから、登録するバーコード

種を選び、「詳細設定」ボタンをクリックしてください。

4.選んだバーコード種に対応する設定ダイアログを表示します。

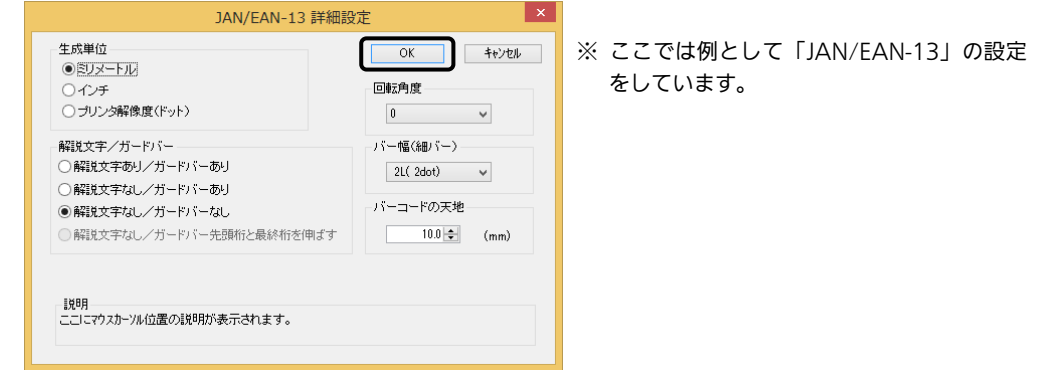

5. 設定が終了したら「OK」ボタンをクリックしてください。ひとつ前のダイアログに戻り ますので、もう一度「OK」ボタンをクリックしてください。

以上の手順でバーコードフォントを登録することにより、アプリケーションソフトからバーコードを印 字 す る こ と が 可能です。

- 注意 使用するアプリケーションによっては、プリンタドライバで設定した装飾フォント・バーコード フォントが印字できない場合があります。
- ※「クリエイトフォント」シートに関する詳細は、SATO ダウンロードサイト http://www.sato.co.jp/download/ にある「プリンタドライバ説明書」をダウンロードして、「1.11 クリエイトフォント」をご確認ください。
- ⑨ プリンタ動作を設定します。
	- 1.「動作モード」タブを選びます。
	- 2. 「印字速度」の マ をクリックして、表 示されるリストから印字速度を選びま す。

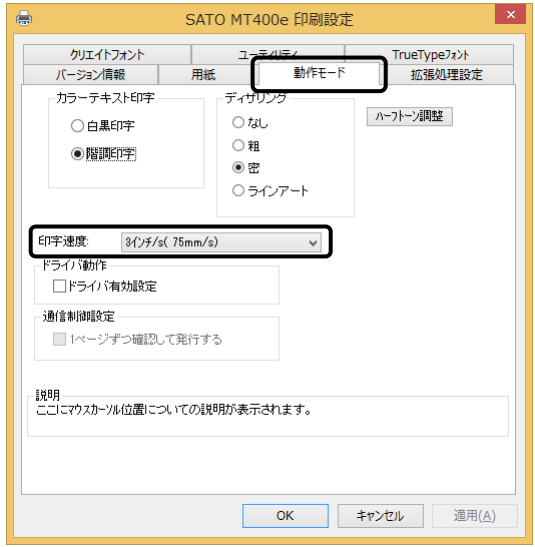

# ⑩ カッタ付プリンタをご使用の場合

- 1.「拡張処理設定」タブを選びます。
- 2.一定枚数ごとにラベルをカットする場合 は「指定枚数カット指定」を「あり」に して、「カット枚数」を設定してくださ い。
- 3. 印刷終了ごとにラベルをカットする場合は 「印刷の終了時に用紙をカットする」 チェックボックスにチェックし、カット 動作を設定してください。

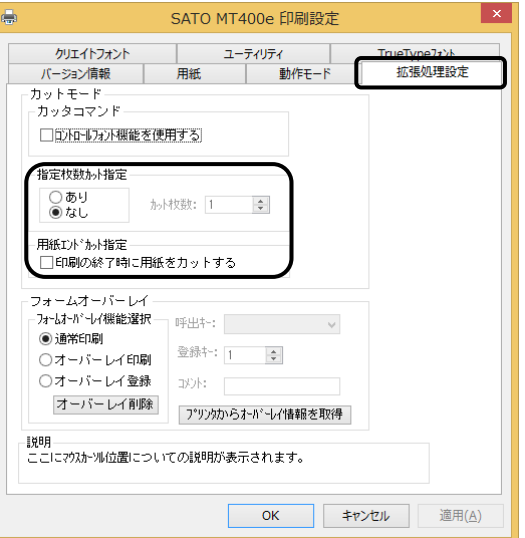

※「拡張処理設定」シートに関する詳細は、SATO ダウンロードサイト http://www.sato.co.jp/download/ にある「プリンタドライバ説明書」をダウンロー ドして、「1.10 拡張処理設定」をご確認ください。

## ⑪ 設定が終わったら、プリンタドライバの設定シートを閉じます。

設定シートの「OK」ボタンをクリックし てください。

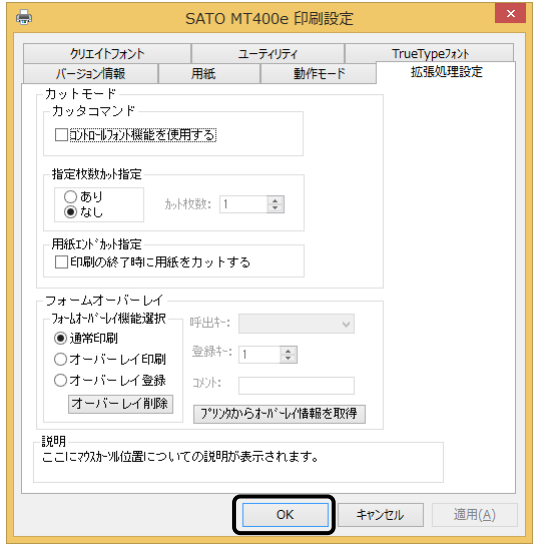

# ⑫ラベル発行を開始します。

印刷の開始方法はアプリケーションソフトによって多少異なりますが、一般的には「ファイ ル(F)」メニューから「印刷(P)」を選んだときに表示されるダイアログの「OK」ボタンを クリックすることで実行されます。ご使用のアプリケーションソフトの取扱説明書も併せて ご覧ください。

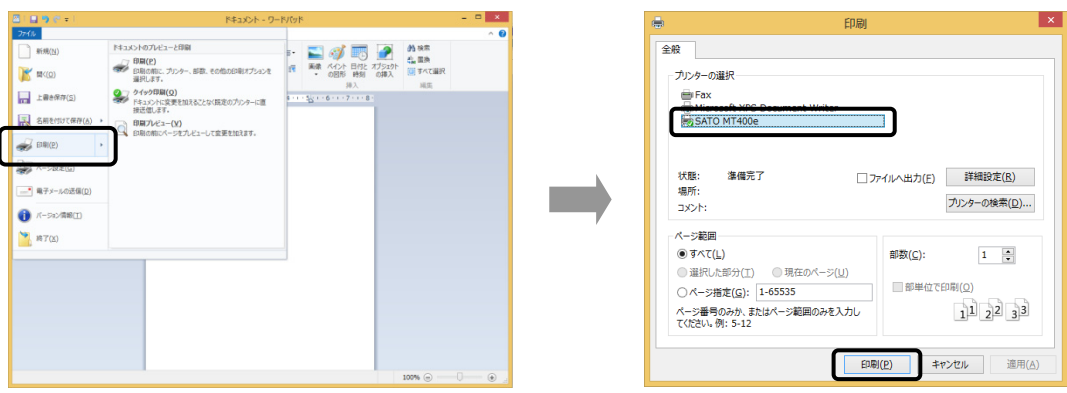

# ヒント

印刷を実行する前に、アプリケーションソフトが使用するプリンタドライバが、お使いのプリンタにあっ たドライバに設定されているか確認してください。

ドライバの設定方法はアプリケーションソフトによって多少異なりますが、一般的には、「ファイル (F)」メニューから「印刷(P)」を選んだときに表示されるリストから、またはダイアログ中にある「プ リンタ名(N)」の「▼ をクリックし、表示されるリストから目的のものを選ぶことで設定できます。 また、アプリケーションソフトによっては「⑦用紙を選びます」で選んだ用紙を使用するために、アプリ ケーションソフトの用紙選択機能において、あらためて用紙を選ぶ必要があるものもあります。

#### 注意 弊社ソフトウェア(Multi LABELIST、Labelian(ラベリアン・ラベリ庵))を使 用した場合、プリンタドライバの設定ではなく、弊社ソフトウェアの設定が有効です。

# 7.プリンタドライバのアンインストール方法

プリンタドライバをアンインストールする手順を説明します。

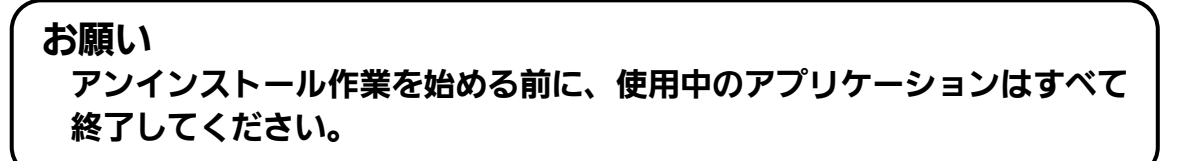

- ※ 本書のプリンタドライバのプロパティ画面は、Windows 8.1 を使用しています。 Windows Vista/7/8/Server 2003/Server 2008/Server 2008 R2/Server 2012/Server 2012 R2 では 画面構成が異なる場合がありますが、機能は共通です。
- ① プリンタの電源が切れていることを確認してください。
- ② SATO ダウンロードサイト http://www.sato.co.jp/download/ から「プ リンタドライバ・プリンタ設定ツール」をダウンロードします。
- ③ 「MT400e-v11\_0\_0\_10-64bit.exe」を実行して、インストーラーを解凍しま す。
	- ※ x86 版 OS (32bit 版 OS) の場合は、「MT400e-v11 0 0 10-32bit.exe」を実行します。
- ④ 「PrtInst\_MT400e\_x64.exe」を実行して、インストーラーを起動します。
	- ※ x86 版 OS (32bit 版 OS) の場合は、「PrtInst\_MT400e\_x86.exe」を実 行します。
- ⑤ ユーザーアカウント制御メッセージが表示されますので、「はい(Y)」をクリッ クします。

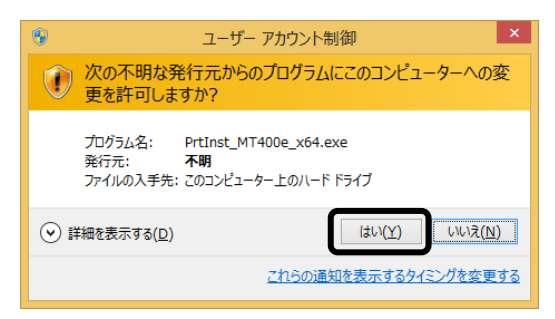

⑥ 「アンインストール」を選び、「次へ」ボタンをクリックします。

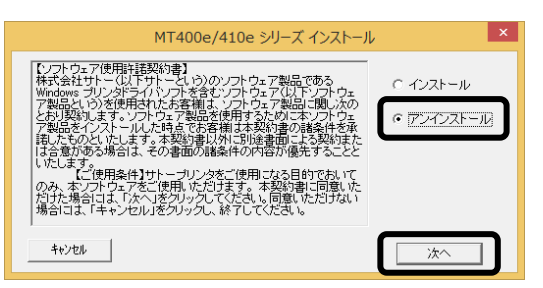

⑦ ユーティリティでドライバプロパティを保存している場合は、「はい(Y)」 ボタンをクリックします。

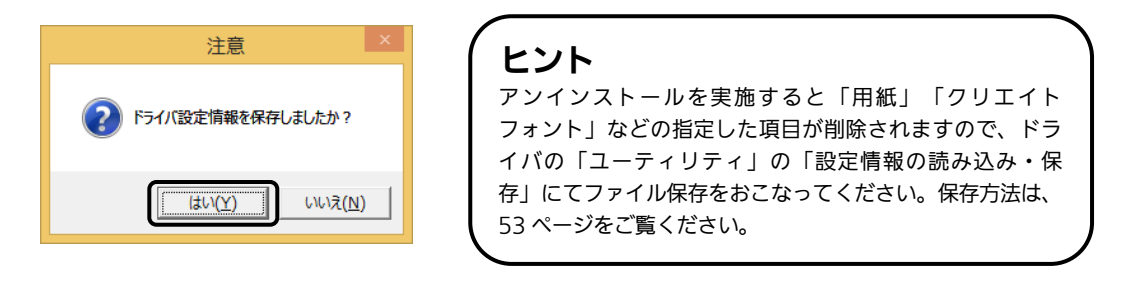

⑧ プリンタドライバをアンインストール(削除)します。 プリンタを選ばずにアンインストールすると、表示しているすべてのプ リンタドライバを削除します。プリンタを選んでアンインストールすると、 選んだプ リ ンタドライバのみ削除します。 「次へ」ボタンをクリックすると、アンインストールを開始します。

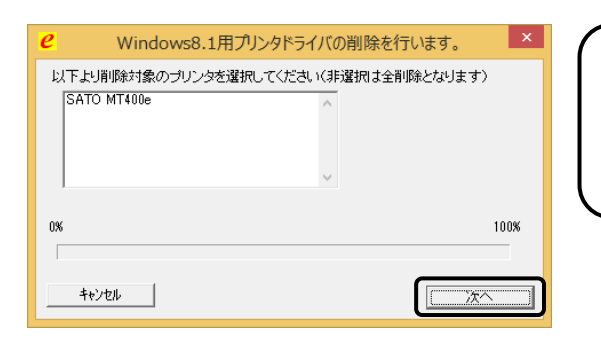

アンインストールを実施すると、プリンタド ライバをインストールしたときにインストー ルした、「SATOポート」も削除します。 ヒント

⑨ 「はい(Y)」ボタンをクリックします。 必ず Windows を再起動してください。 以上でプリンタドライバのアンインストールは完了です。

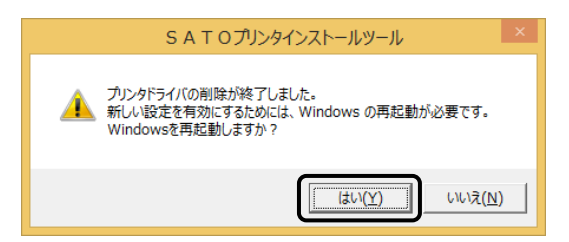

# 8.ドライバ設定情報の保存方法

I

### ドライバ設定情報の保存方法について説明します。

- ※ 本書のプリンタドライバのプロパティ画面は、Windows 8.1 を使用しています。 Windows Vista/7/8/Server 2003/Server 2008/Server 2008 R2/Server 2012/Server 2012 R2 では 画面構成が異なる場合がありますが、機能は共通です。
- ① プリンタドライバの「基本設定」または「標準の設定」を開き、「ユーティリ ティ」タブを選び、「設定情報の読み込み・保存」ボタンをクリックします。

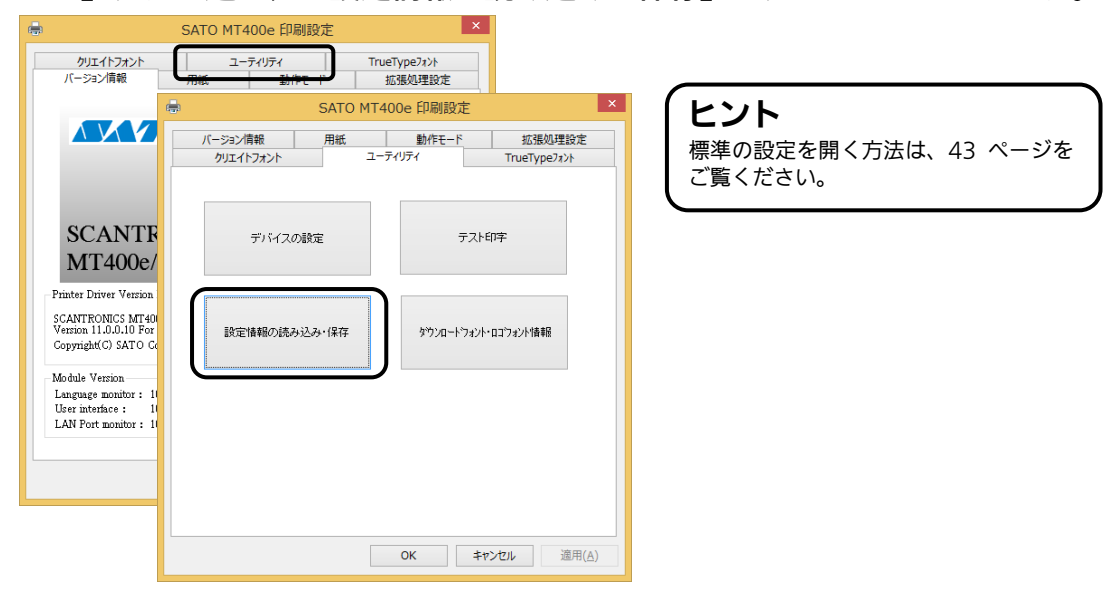

②「参照...」ボタンをクリックします。「名前を付けて保存」画面を表示します。 ファイルの保存先を指定し、ファイル名を入力します。「保存(S)」ボタン をクリックします。「設定情報の読み込み・保存」画面の「保存」ボタンを クリックします。

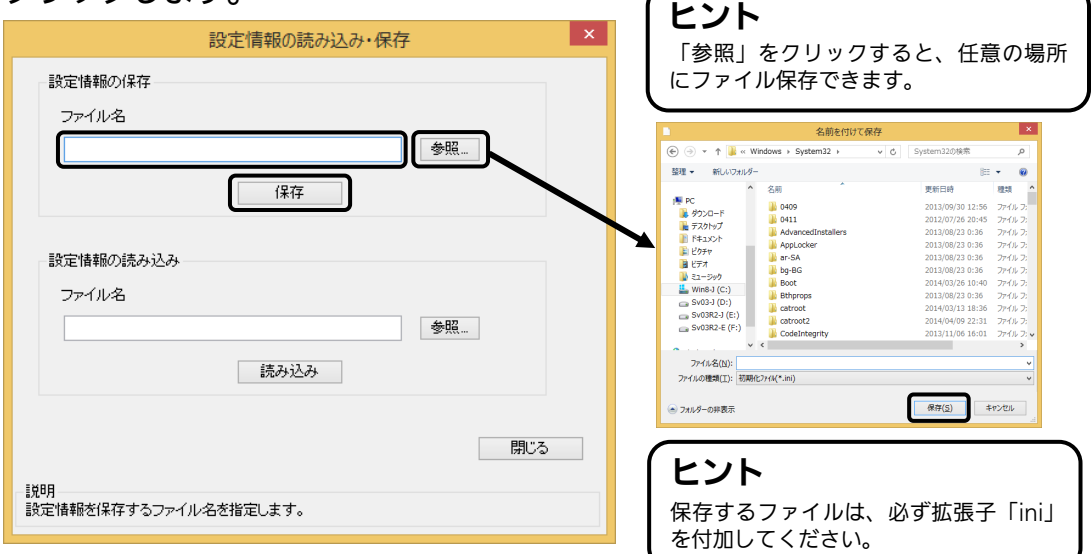

③ 「データを保存しました。」の表示後、「OK」ボタンをクリックします。

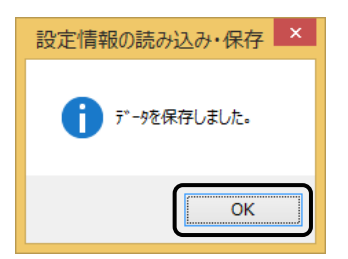

# 9.ドライバ設定情報の読み込み方法

I

### ドライバ設定情報の読み込み方法について説明します。

- ※ 本書のプリンタドライバのプロパティ画面は、Windows 8.1 を使用しています。 Windows Vista/7/8/Server 2003/Server 2008/Server 2008 R2/Server 2012/Server 2012 R2 では 画面構成が異なる場合がありますが、機能は共通です。
- ① プリンタドライバの「印刷設定」または「標準の設定」を開き、「ユーティリ ティ」タブを選び、「設定情報の読み込み・保存」ボタンをクリックします。

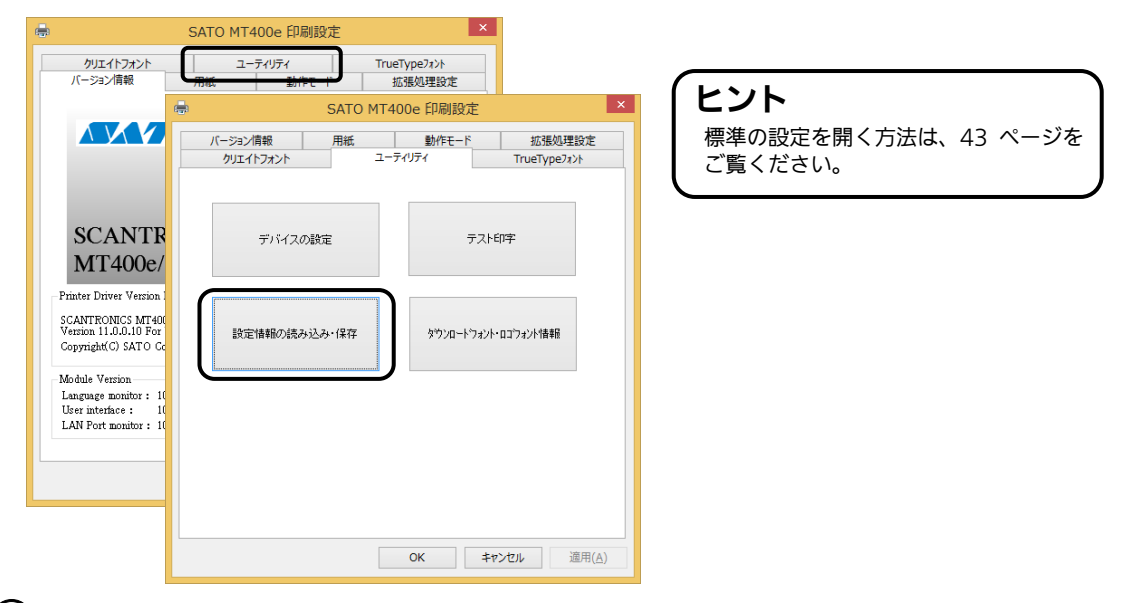

②「参照...」ボタンをクリックして、「開く」画面でファイルを読み込みます。 「開く(O)」ボタンをクリックします。「設定情報の読み込み・保存」 画面の「読み込み」ボタンをクリックします。

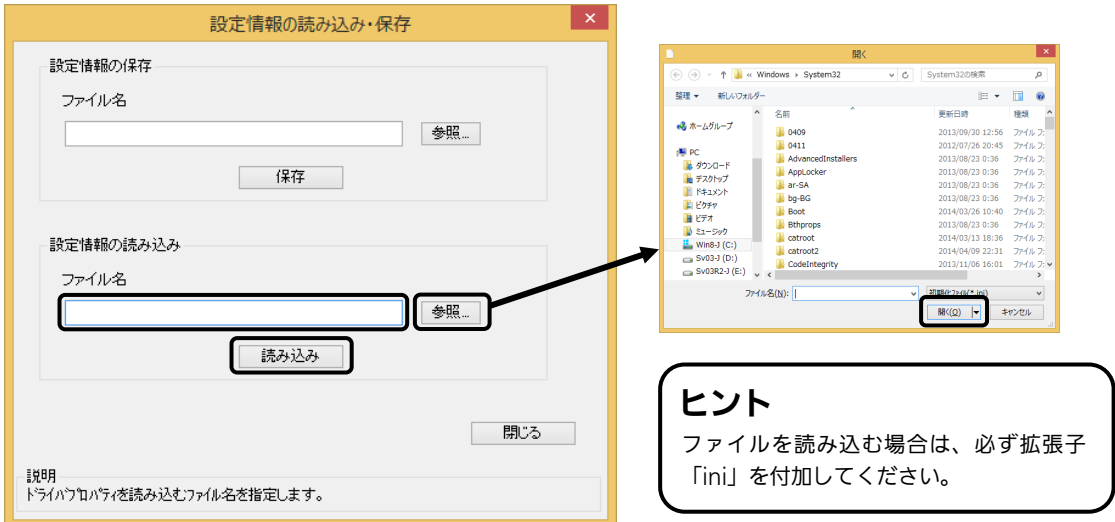

③「データを読込みました。」の表示後、「OK」ボタンをクリックします。

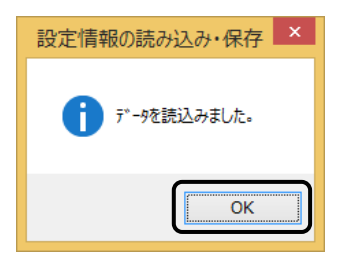

# 10.プリンタドライバ共有機能

プリンタドライバを共有設定で使用する場合のセットアップ手順について説明します。

#### 1.接続方法

I

接続は、下図に示しますように、1 台のコンピュータ(PC-0)をプリントサーバにし、他 のコンピュータ(PC-1、PC-2、PC-3、・・・)はクライアントとします。また、すべての コンピュータは LAN 接続されており、プリントサーバとプリンタは LPT(もしくは COM、 USB、LAN)で接続します。

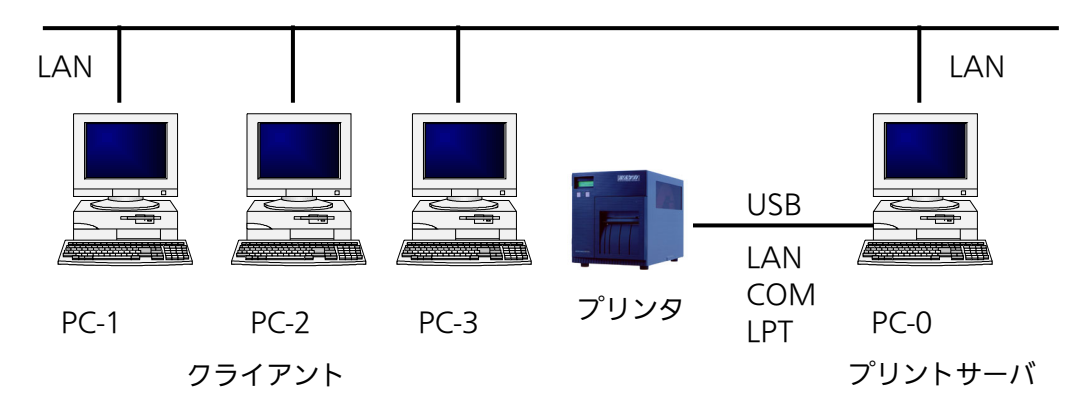

#### 2.プリンタドライバの設定方法

 ①プリントサーバ、クライアントともに、SATO ダウンロードサイト http://www.sato.co.jp /download/ からダウンロードして、プリンタドライバをインストールします。

- 「プリンタ」フォルダの「プリンタ追加」アイコンにて追加した場合、必要 なファイルがインストールされず正常動作しないおそれがあります(ネットワークコン ピュータ上の共有プリンタアイコンのコピーも同じです)。
- クライアントにプリンタドライバをインストールする場合、SATO ポートではなく 標準ポート(LPT、COM)を指定してください。
- プリントサーバにプリンタドライバをインストールする場合は、SATO ポートを指定し てください。
- ②プリントサーバのプリンタドライバから正常にラベル発行ができることを確認後、プリンタ ドライバを「共有」に設定してください。

 ③クライアントのプリンタドライバの出力先ポートをサーバで設定した共有プリンタに指定し ます。

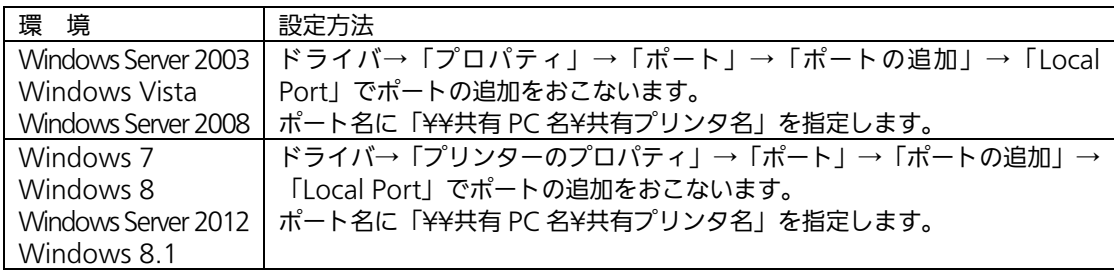

④クライアント側のプリンタドライバの双方向通信を OFF にします。

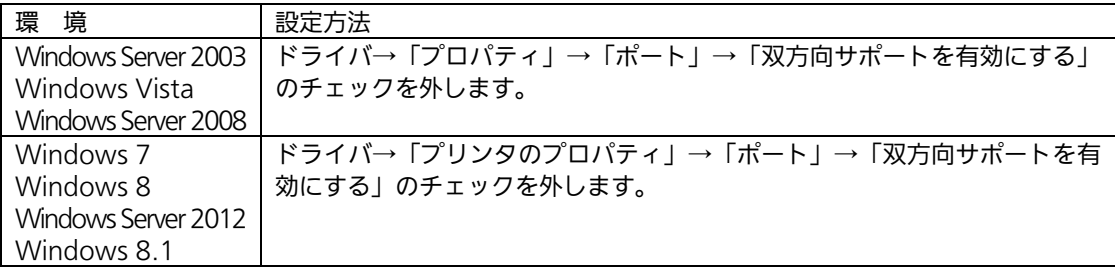

注意 出力先が SATO ポート(SATO LPT、SATO COM、SATO LAN)を指定してい た場合、本操作をおこなうとプロパティ情報(クリエイトフォントや用紙情報など) が初期化されるおそれがあります。 出力先が SATO ポート以外であることを確認して本操作をおこなってください。 SATO ポートを選んでいた場合は、一度標準ポート(LPT、COM)を選び、 「OK」ボタンでポートの変更後に、本操作をおこなってください。

#### 3.制限事項

クライアントでは、「双方向通信」を無効設定にしているため、下記の制限事項が生じます。

- ① プリンタで発生した「用紙切れ」、「リボン切れ」などの各種エラーを認識することがで きません。
- ②「拡張処理設定」タブの「プリンタからオーバレイ情報を取得」は使用できません。それ に伴い「フォームオーバレイ印刷」も使用できません。
- ③「ユーティリティ」タブの「デバイスの設定」の「情報を取得」と「ハードウェアバージョン を取得」は使用できません。
- ④「動作モード」タブの「動作モード」指定、および「用紙」タブの「メカニズム補正-各種オ フセット」指定が制限されます。
- ⑤ ダウンロードツールは使用できません。それに伴い、ダウンロードフォント・ロゴも使用 できません。
- ⑥ プリンタ設定ツールは使用できません。

# 11.Q&A

Q1「プリンタドライバがインストールできない、インストール時にエラーが発生する」

- |チェック|| インストールしようとしているユーザーは Administrator 権限ですか? Administrator 権限ユーザーでインストールをおこなってください。
- チェック Windows Server OS などでターミナルサービスが起動されていませんか? ターミナルサービスを一時的に停止するか、モードをインストールモードに変更してインストールをお こなってください。
- チェック リモートデスクトップなどを利用して遠隔コンピュータからインストールしようとしていませんか? インストールするコンピュータ上でインストールをおこなってください。
- チェック 古いバージョンのプリンタドライバがすでにインストールされていませんか? アンインストーラーを使って古いバージョンのプリンタドライバをアンインストールし、コンピュータ を再起動して最新のプリンタドライバでインストールをおこなってください。

#### Q2「印刷に失敗する」

 チェック プリンタの電源は入っていますか?プリンタにケーブルは接続されていますか? プリンタの電源を入れ、ケーブルが正しく接続されているか確認してください。

- |チェック| プリンタの通信プロトコルは、ステータス 4 になっていますか? プリンタドライバを使用する場合、通信プロトコルはステータス 4 に限定されます。 プリンタの通信プロトコルをステータス 4 に設定してください。
- |チェック|| プリンタドライバの COM ポートは正常に動作していますか? (RS-232C をご使用の場合) プロパティのポートタブにて、印刷ポートを COM に指定し、ポートの構成のデバイスチェックで「本 デバイスは他ドライバで使用しているため使用できません」と表示される場合、他のドライバがその COM を専有しています。印字対象以外のプリンタドライバのポート設定を確認し、COM の設定を外 してください。

#### Q3「プリンタで印字したバーコードが読めない」

#### |チェック| バーコードがイメージで作成されていませんか?

プリンタドライバを使用して、バーコードフォントやバーコードイメージ (BMP) などを印字する場合、 印字されたバーコードがスキャナで読み取りできない場合があります。これは描画されたバーコードと プリンタの解像度が異なることでバーコードを正しく印字できないことが原因です。プリンタドライバ のクリエイトバーコードをご利用ください。

#### Q4「プリンタドライバで設定した印字速度や印字濃度、基点補正などが有効にならない」

チェック 使用しているアプリケーションソフトを確認してください。

弊社ソフトウェア(Multi LABELIST シリーズなど)を使用した場合、プリンタドライバの印字設定が 有効になりません。弊社ソフトウェア側のプリンタ印字条件を確認してください。

#### Q5「印字がずれる」

#### チェック プリンタドライバの用紙設定がされていますか?

プリンタドライバの用紙設定でご使用のラベルサイズの用紙登録をおこない、登録した用紙を選んで発 行してください。

※ 現象が解消しない場合は、販売店、ディーラー、または、お客さまヘルプデスクに お問い合わせください。

お問い合わせ先▶フリーダイヤル 000 0120-696310 9:00~17:00 (±・日・祝日を除く)

# 12.ご注意

●ご注意

製品を安全にご使用いただくために、「取扱説明書」をよくお読みの上、正しくお使いください。 フォント、ロゴデータについては、お客様にてマスタデータの管理をお願いします。 いかなるときもプリンタ本体に登録されているデータは保証いたしません。

●本セットアップガイドの内容は予告なく変更する場合があります。

●使用許諾について 各種ソフトウェアをご使用いただく上で、はじめに SATO ダウンロードサイトにある「ソフトウェア使用 許諾契約書」http://www.sato.co.jp/download/agreement.html をご確認ください。

●動作環境について(お使いになるコンピュータは以下のスペックを推奨します。) ◆米国マイクロソフト社の OS ごとの推奨スペック以上でご使用ください。

◆画面の表示色 32,000[High Color(16 ビット)]以上の表示

- ◆画面サイズ 800×600 ピクセル以上
- ◆対応 OS

<x86 版 OS>

Windows Vista Home Basic、Windows Vista Home Premium、Windows Vista Business Windows Vista Ultimate

Windows 7 Home Premium、Windows 7 Professional、Windows 7 Ultimate

Windows 8、Windows 8 Pro、Windows 8 Enterprise

Windows 8.1、Windows 8.1 Pro、Windows 8.1 Enterprise

Windows Server 2003 Standard、Windows Server 2003 Enterprise、Windows Server 2003 R2 Standard、Windows Server 2003 R2 Enterprise

Windows Server 2008 Standard、Windows Server 2008 Enterprise

<x64 版 OS>

Windows 7 Home Premium、Windows 7 Professional、Windows 7 Ultimate Windows 8、Windows 8 Pro、Windows 8 Enterprise Windows 8.1、Windows 8.1 Pro、Windows 8.1 Enterprise Windows Server 2008 Standard、Windows Server 2008 Enterprise Windows Server 2008 R2 Standard、Windows Server 2008 R2 Enterprise Windows Server 2012 Foundation、Windows Server 2012 Essentials、 Windows Server 2012 Standard

●Windows は、米国マイクロソフト社の登録商標です。

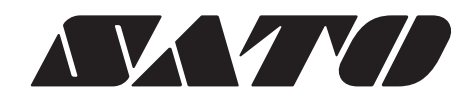

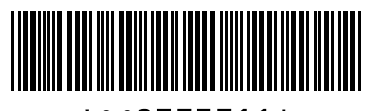

\*QC0773711\*